# AY-B9250BT **Professional Fingerprint Reader**

User Manual

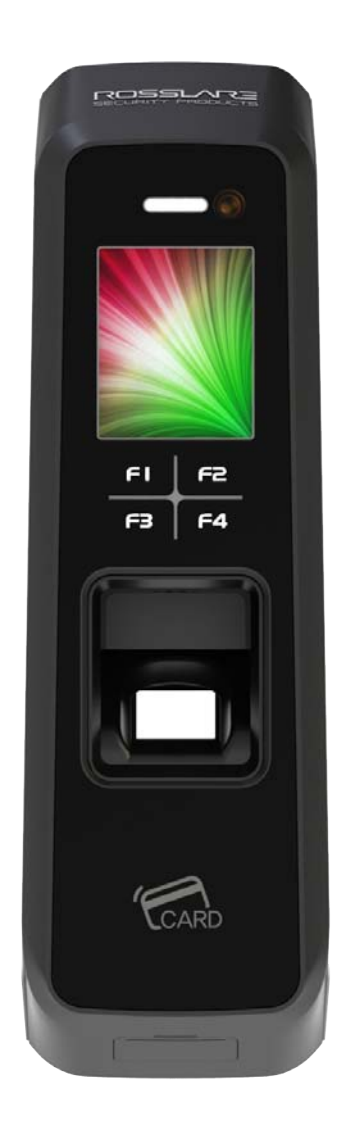

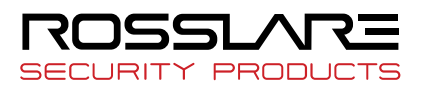

# Copyright © 2019 by Rosslare. All rights reserved.

This manual and the information contained herein are proprietary to ROSSLARE ENTERPRISES LIMITED and/or its related companies and/or subsidiaries' (hereafter: "ROSSLARE"). Only ROSSLARE and its customers have the right to use the information.

No part of this manual may be re-produced or transmitted in any form or by any means, electronic or mechanical, for any purpose, without the express written permission of ROSSLARE.

ROSSLARE owns patents and patent applications, trademarks, copyrights, or other intellectual property rights covering the subject matter in this manual.

TEXTS, IMAGES, AND ILLUSTRATIONS INCLUDING THEIR ARRANGEMENT IN THIS DOCUMENT ARE SUBJECT TO THE PROTECTION OF COPYRIGHT LAWS AND OTHER LEGAL RIGHTS WORLDWIDE. THEIR USE, REPRODUCTION, AND TRANSMITTAL TO THIRD PARTIES WITHOUT EXPRESS WRITTEN PERMISSION MAY RESULT IN LEGAL PROCEEDINGS.

The furnishing of this manual to any party does not give that party or any third party any license to these patents, trademarks, copyrights or other intellectual property rights, except as expressly provided in any written agreement of ROSSLARE.

ROSSLARE reserves the right to revise and change this document at any time, without being obliged to announce such revisions or changes beforehand or after the fact.

# **Table of Contents**

<span id="page-2-0"></span>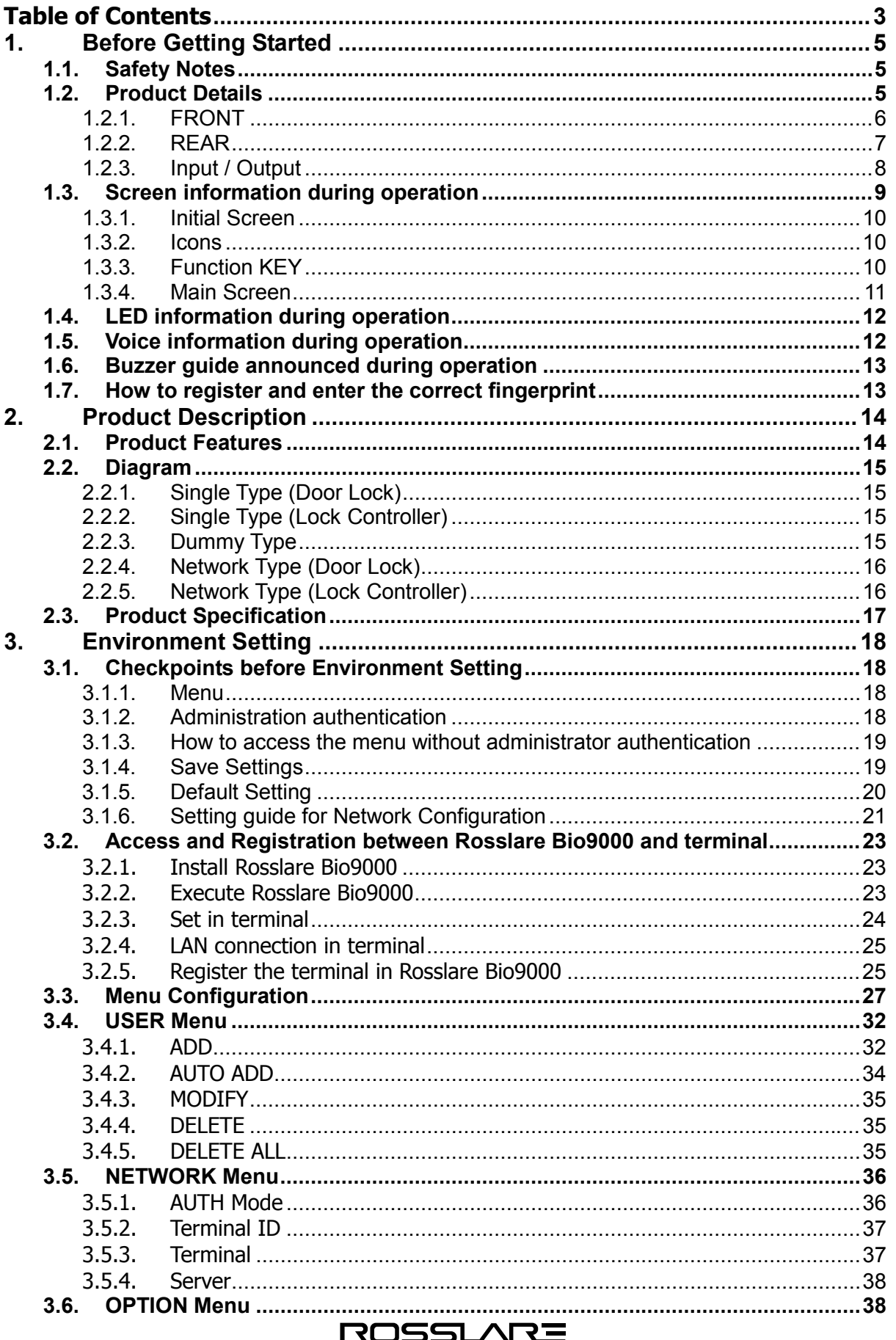

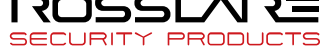

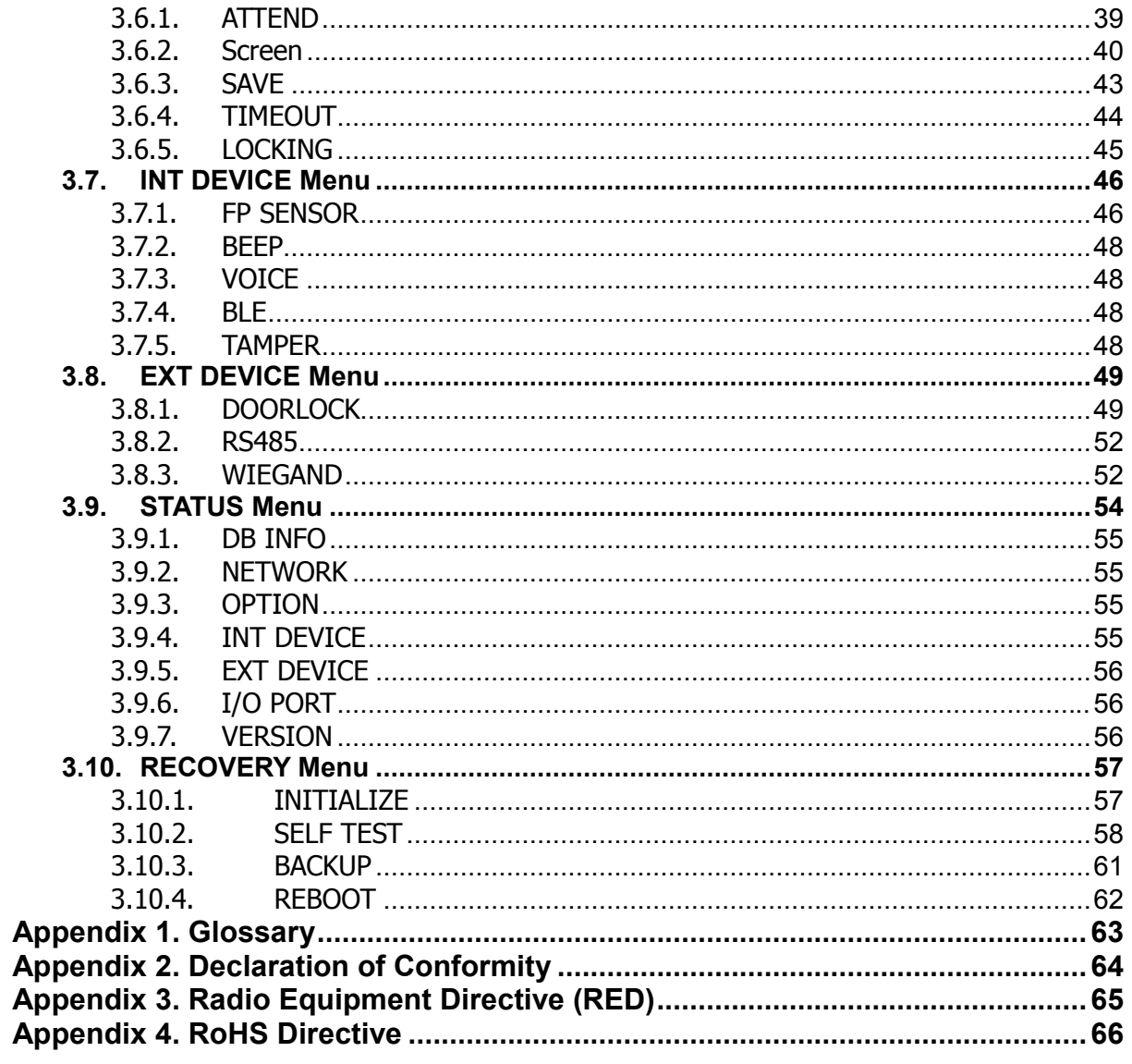

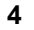

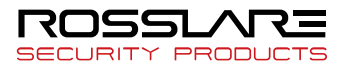

# <span id="page-4-0"></span>**1. Before Getting Started**

# <span id="page-4-1"></span>1.1. Safety Notes

#### Warning

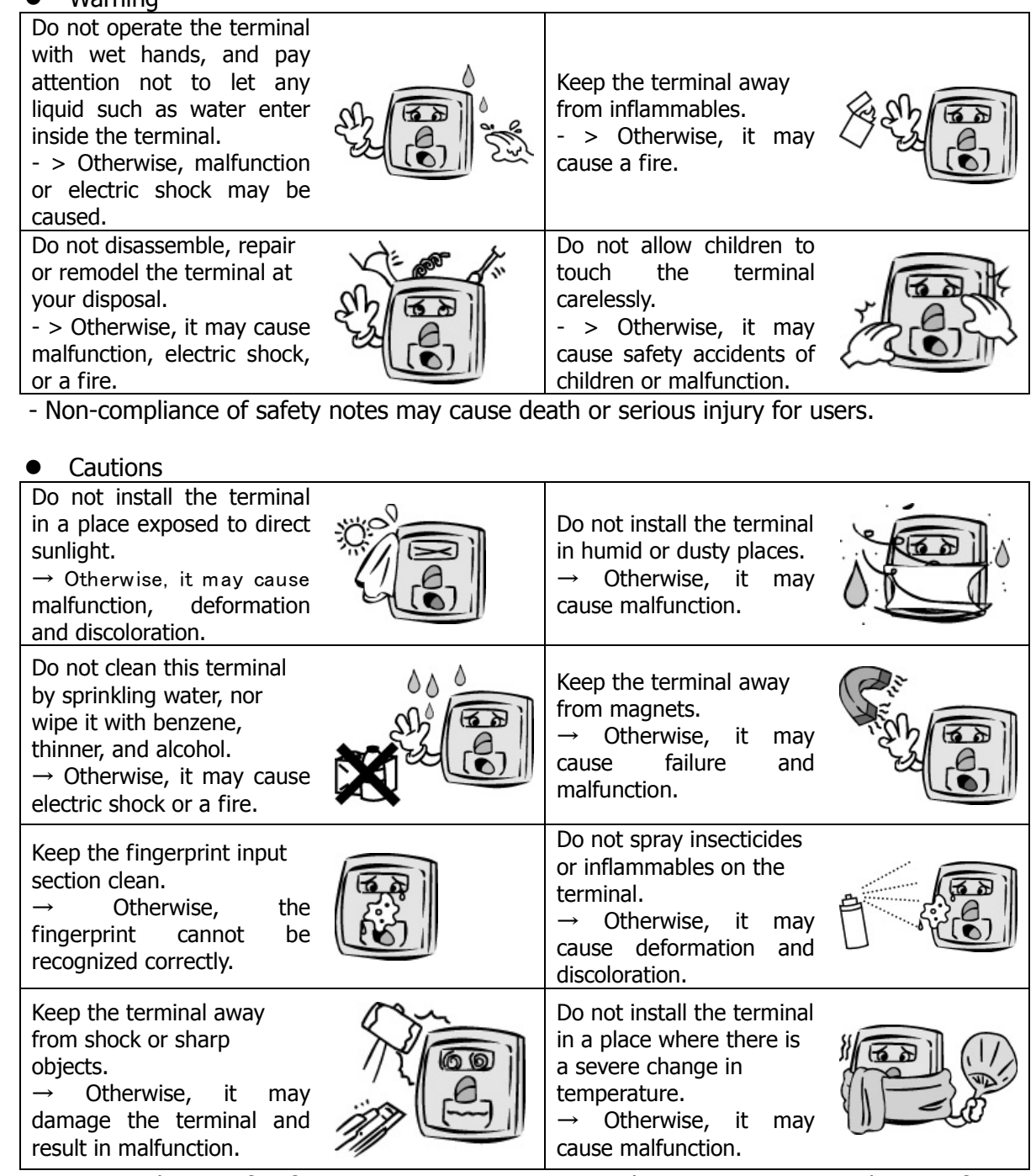

- Non-compliance of safety notes may cause personal injury or property damage for users.

- \* We are not responsible for any accidents and damage that may arise from noncompliance of the information in this manual.
- <span id="page-4-2"></span>1.2. Product Details

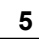

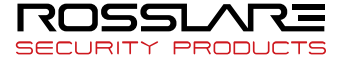

# <span id="page-5-0"></span>1.2.1. FRONT

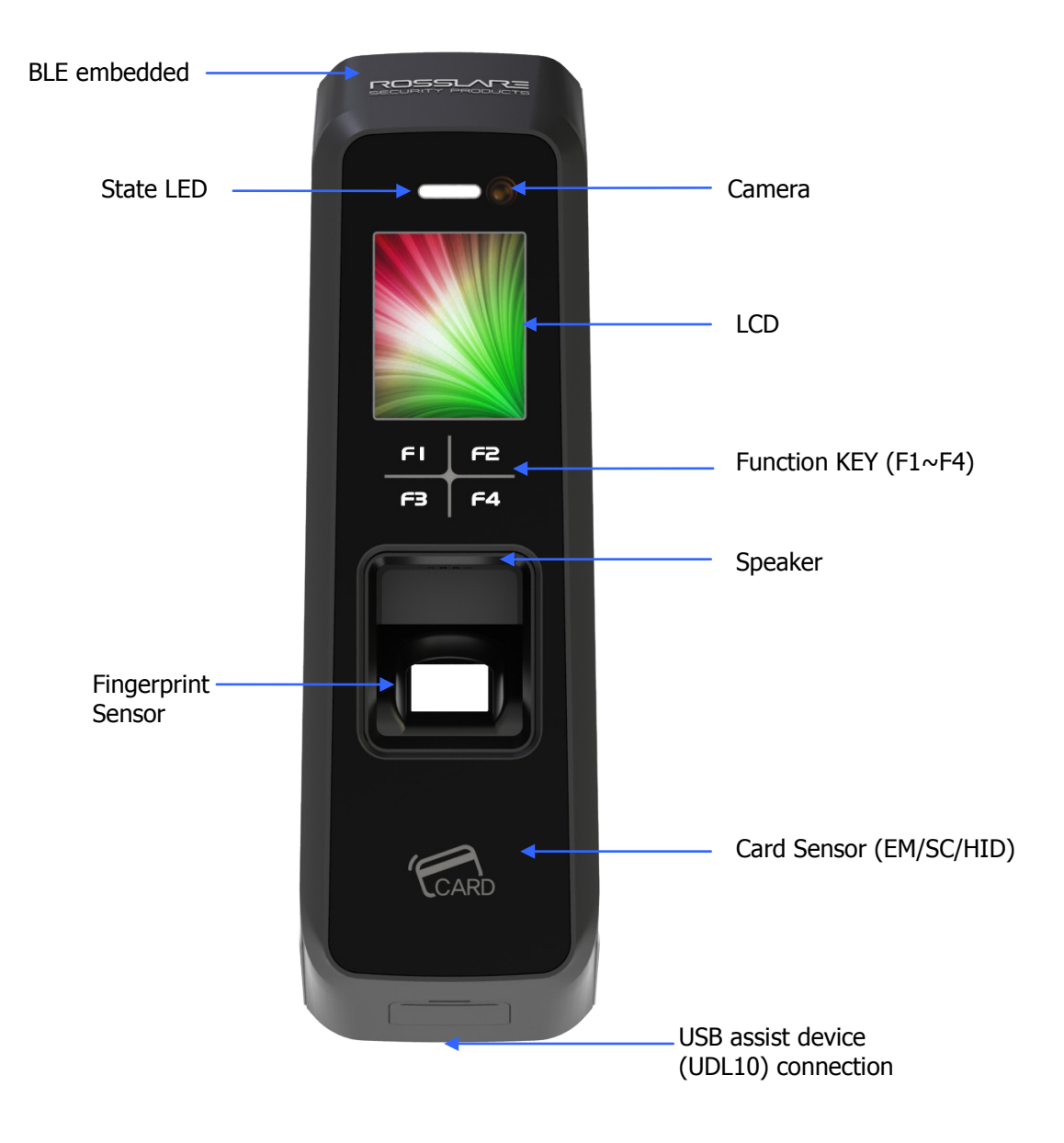

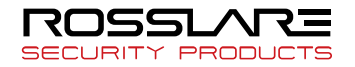

# <span id="page-6-0"></span>1.2.2. REAR

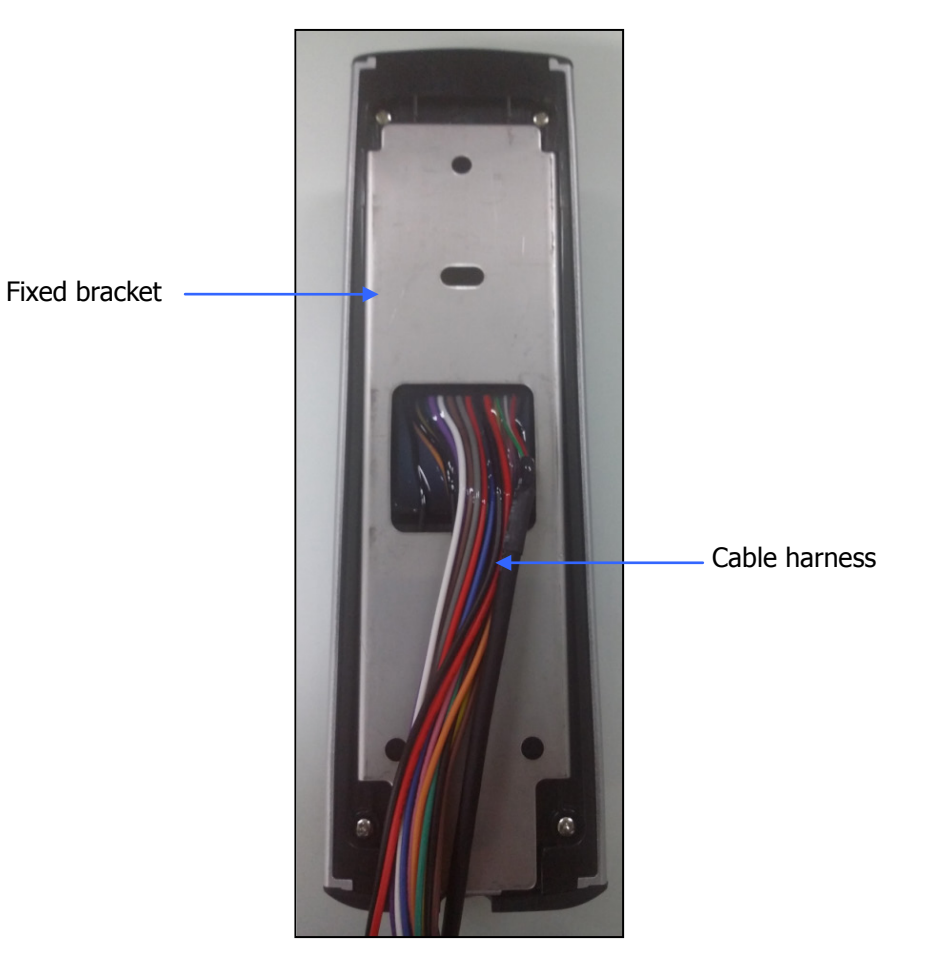

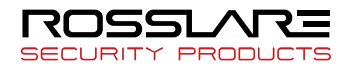

#### <span id="page-7-0"></span>1.2.3. Input / Output

#### 1.2.3.1. Cable & Connector

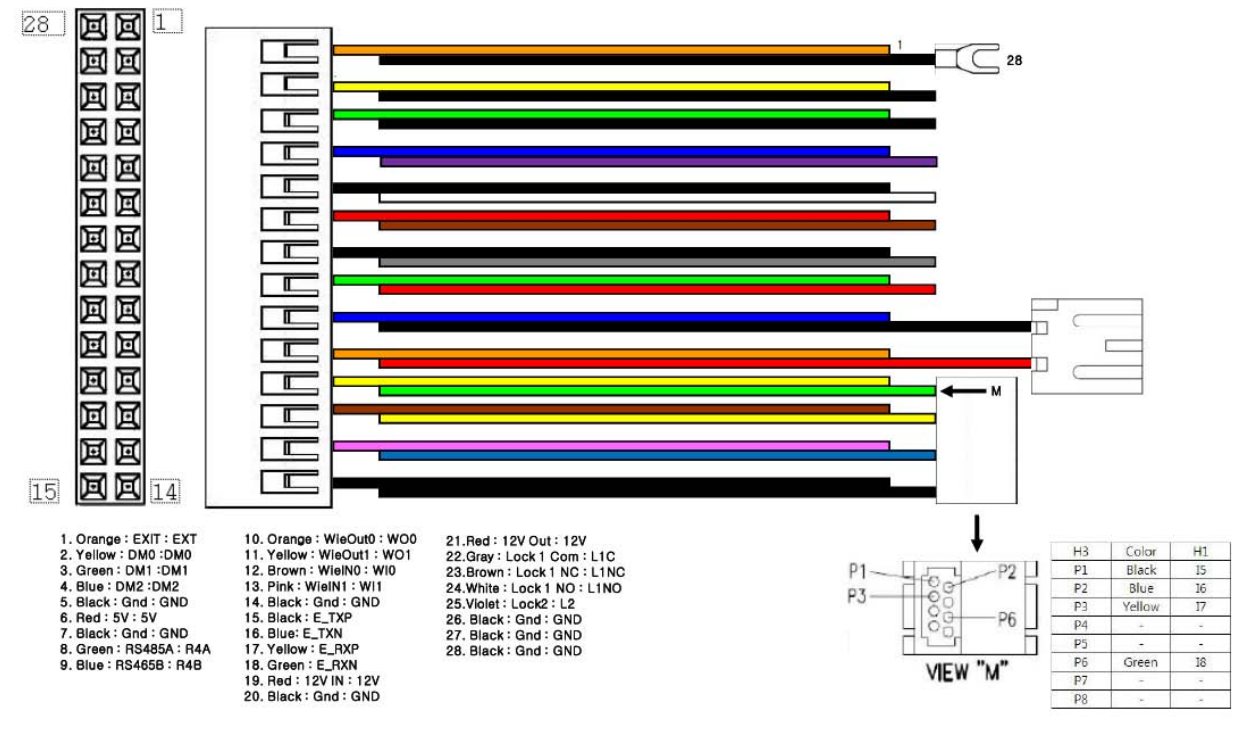

#### 1.2.3.2. Pin Details

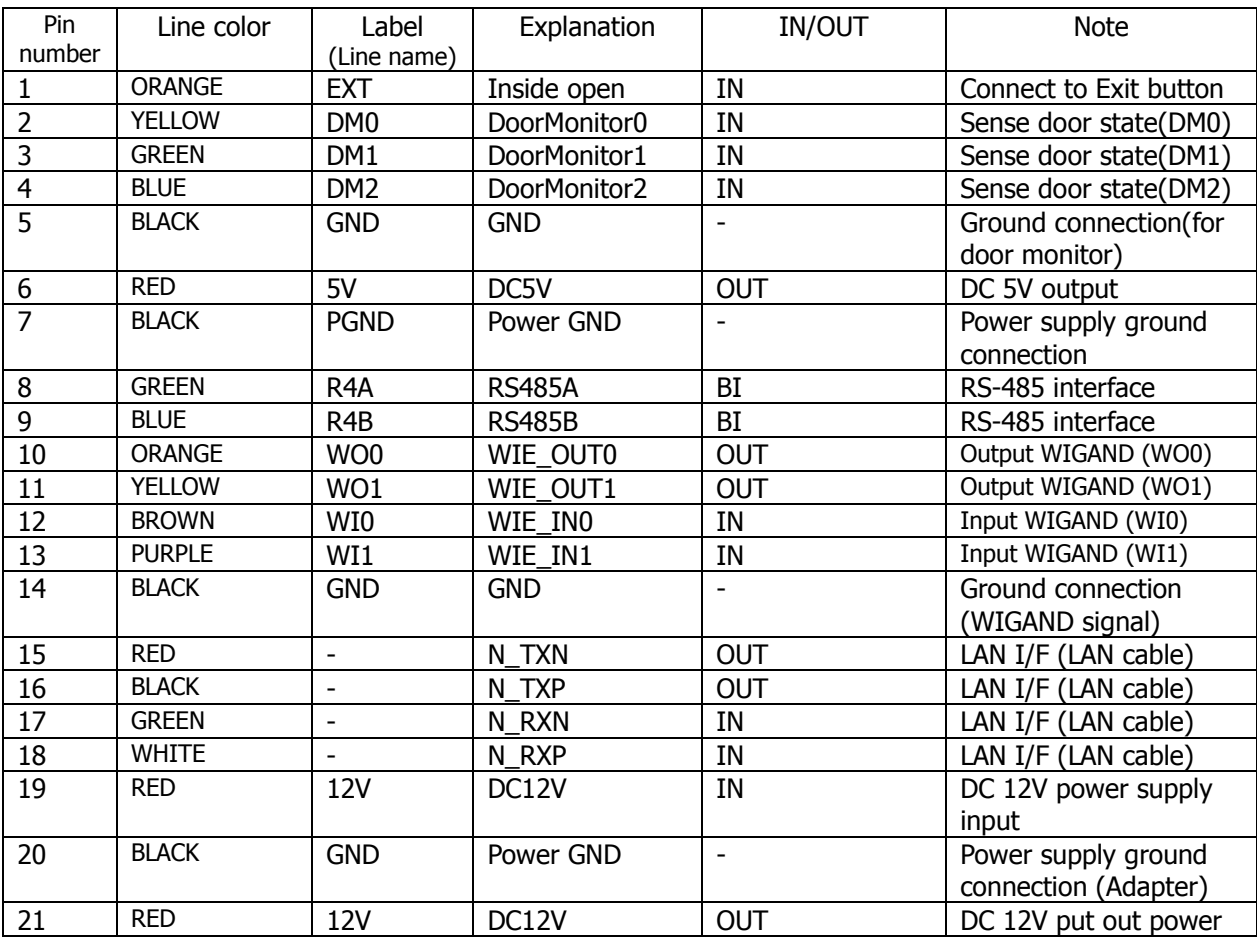

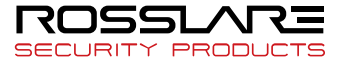

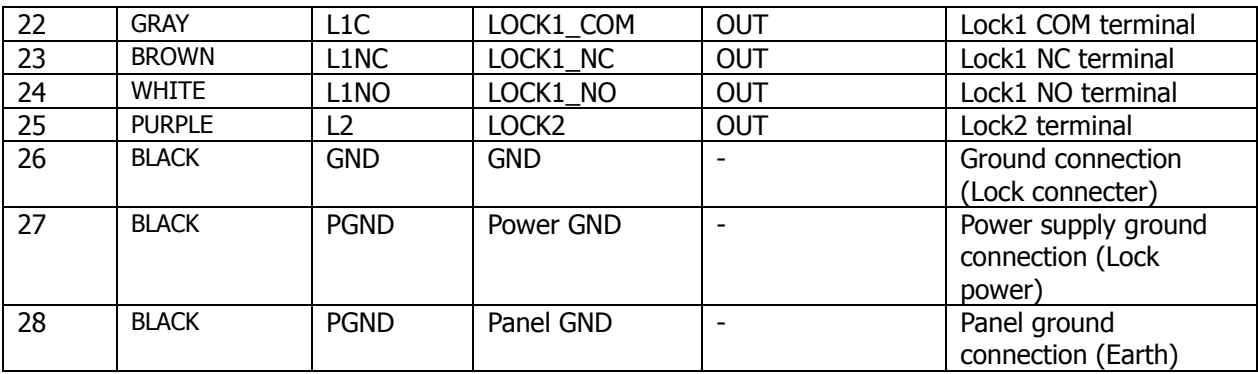

#### 1.2.3.3. Terminal <- > MCP040 wiring

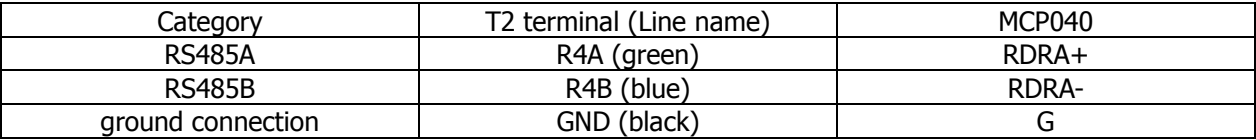

#### 1.2.3.4. Terminal <- > LC015B wiring

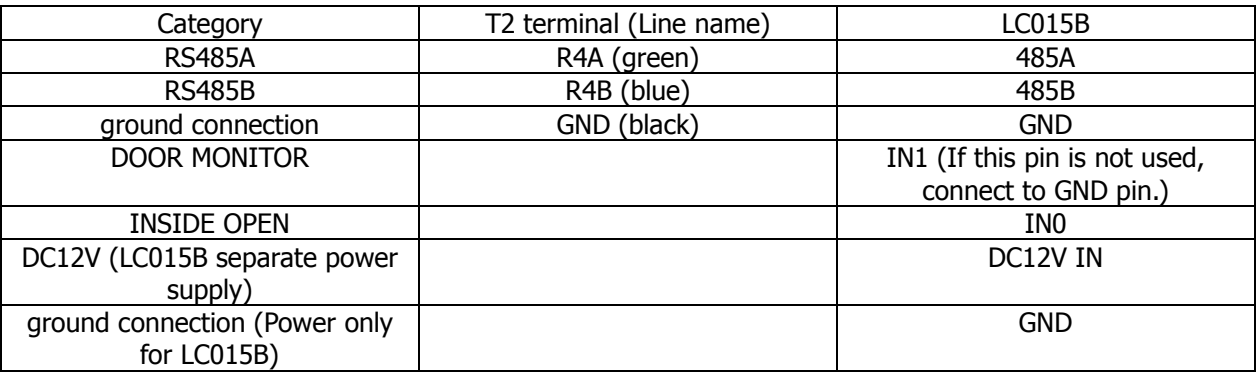

But, door open time can be set with DIP SWITCH of LC015B (Maximum open time is 5 sec.)

#### 1.2.3.5. Terminal <- > EM Type Door Lock wiring

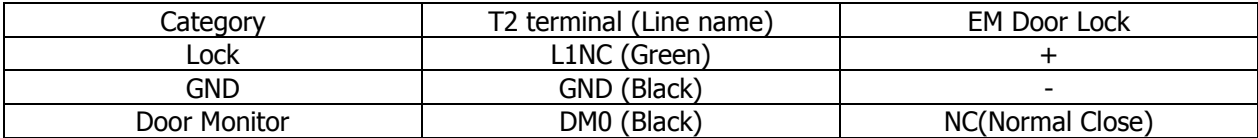

## 1.2.3.6. Terminal <- > WIEGAND Device wiring

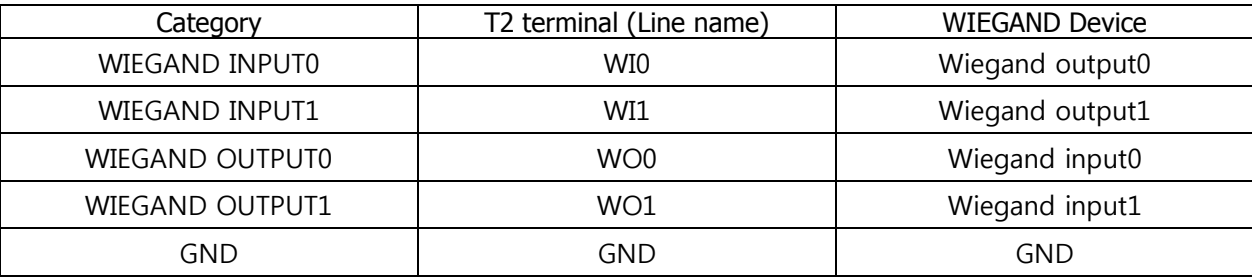

# <span id="page-8-0"></span>1.3. Screen information during operation

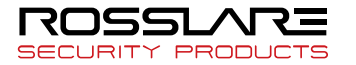

## <span id="page-9-0"></span>1.3.1. Initial Screen

When powering on at first, the screen is displayed as follow.

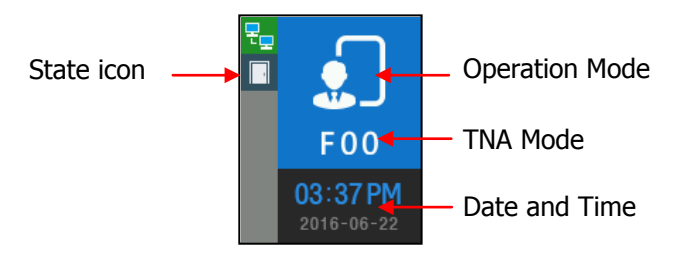

#### <span id="page-9-1"></span>1.3.2. Icons

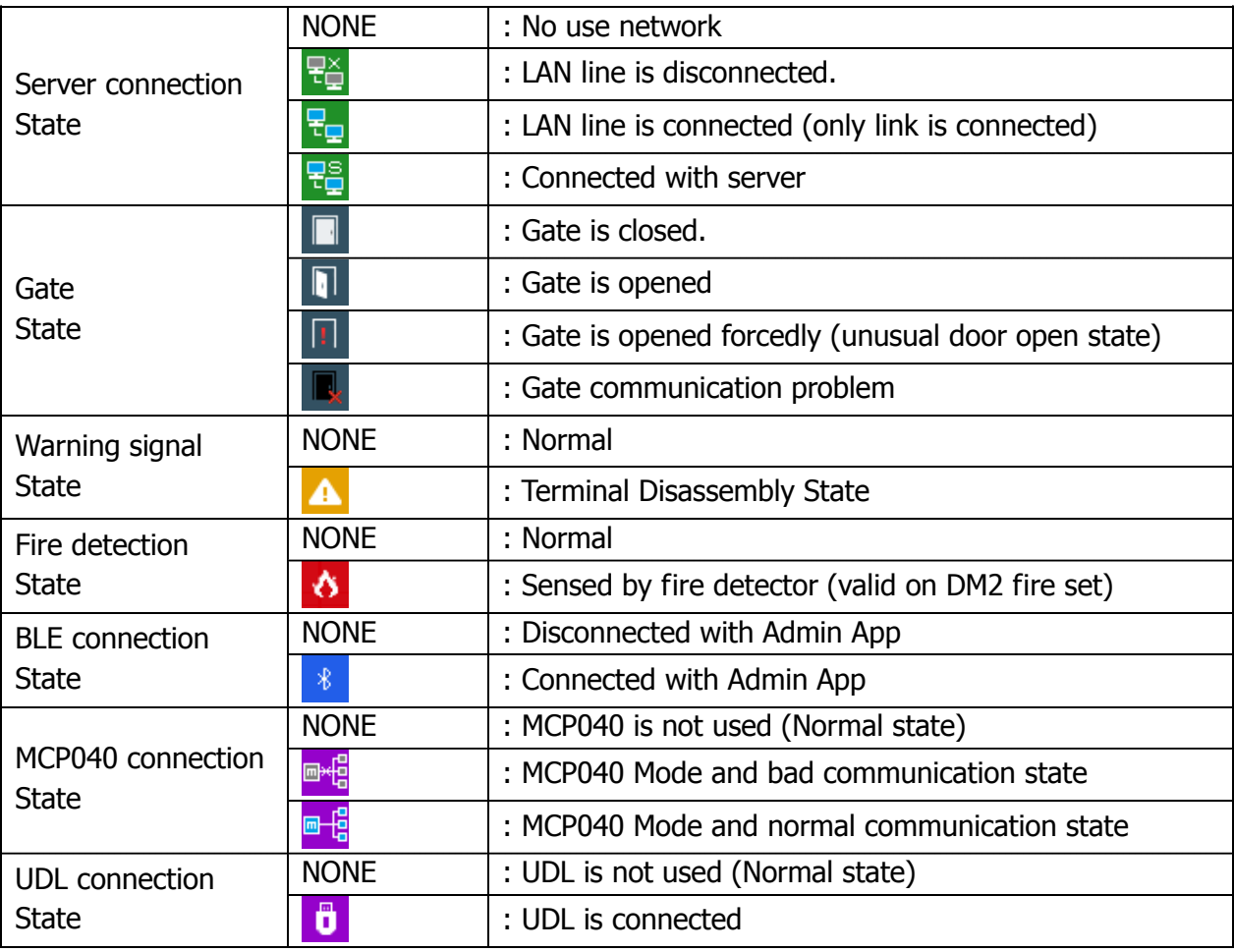

# <span id="page-9-2"></span>1.3.3. Function KEY

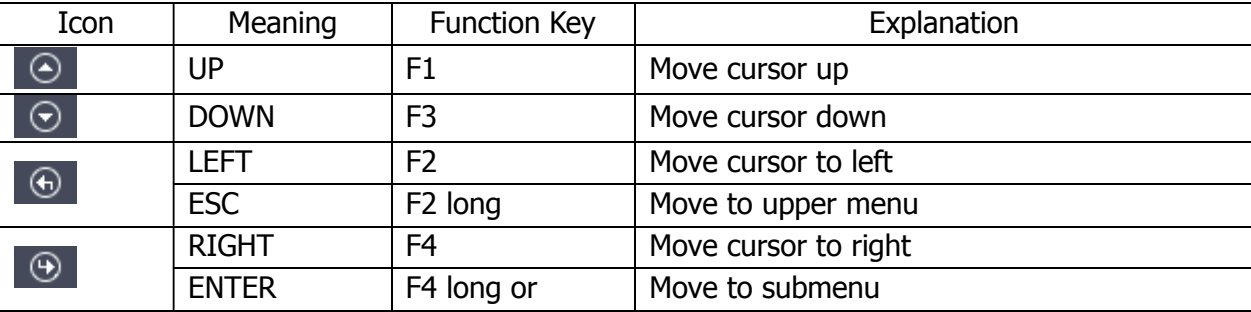

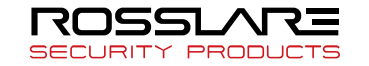

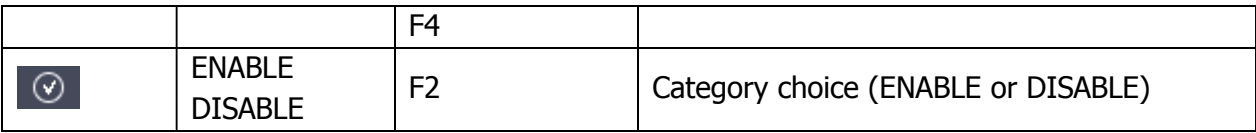

# <span id="page-10-0"></span>1.3.4. Main Screen

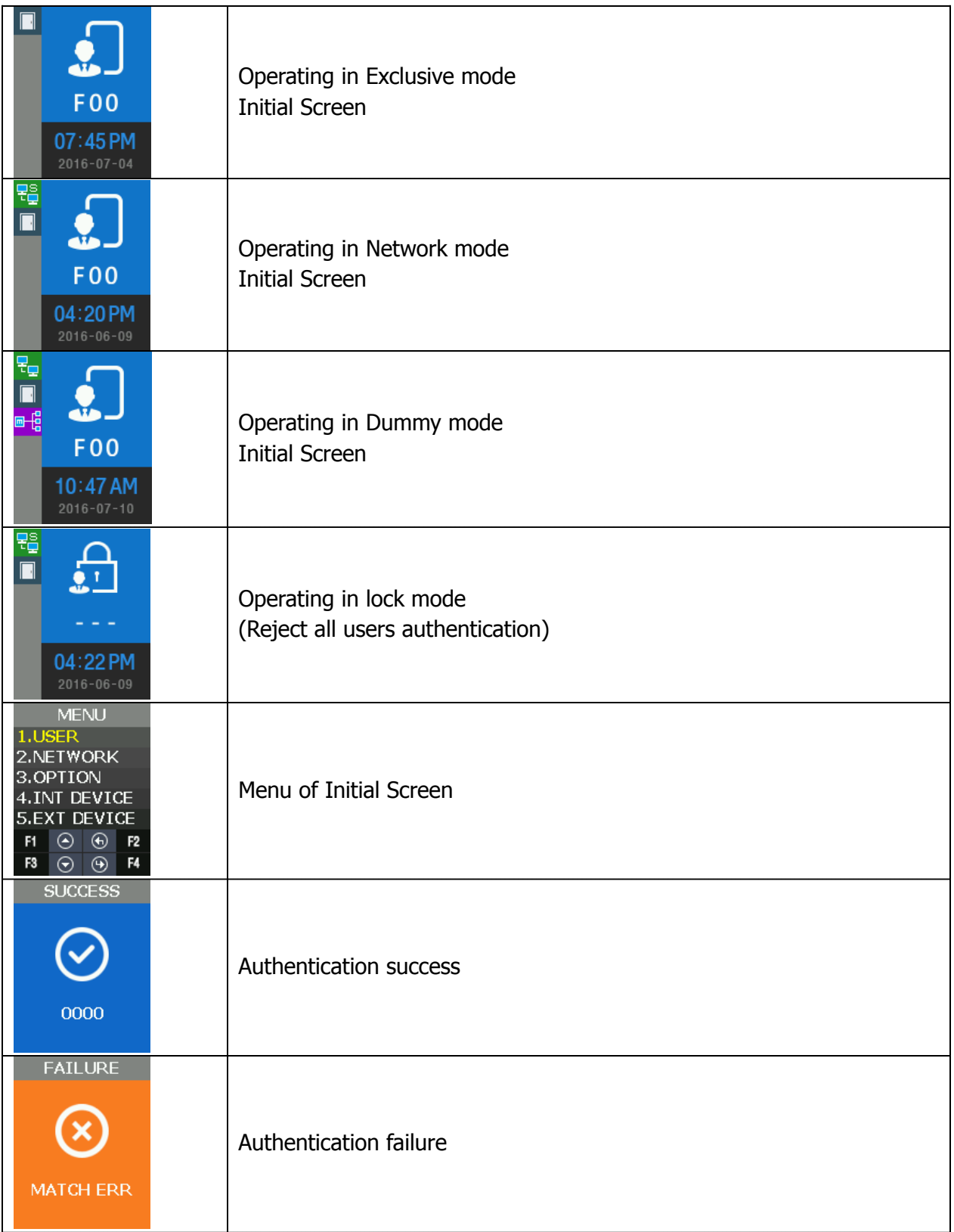

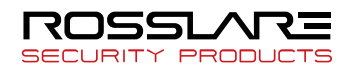

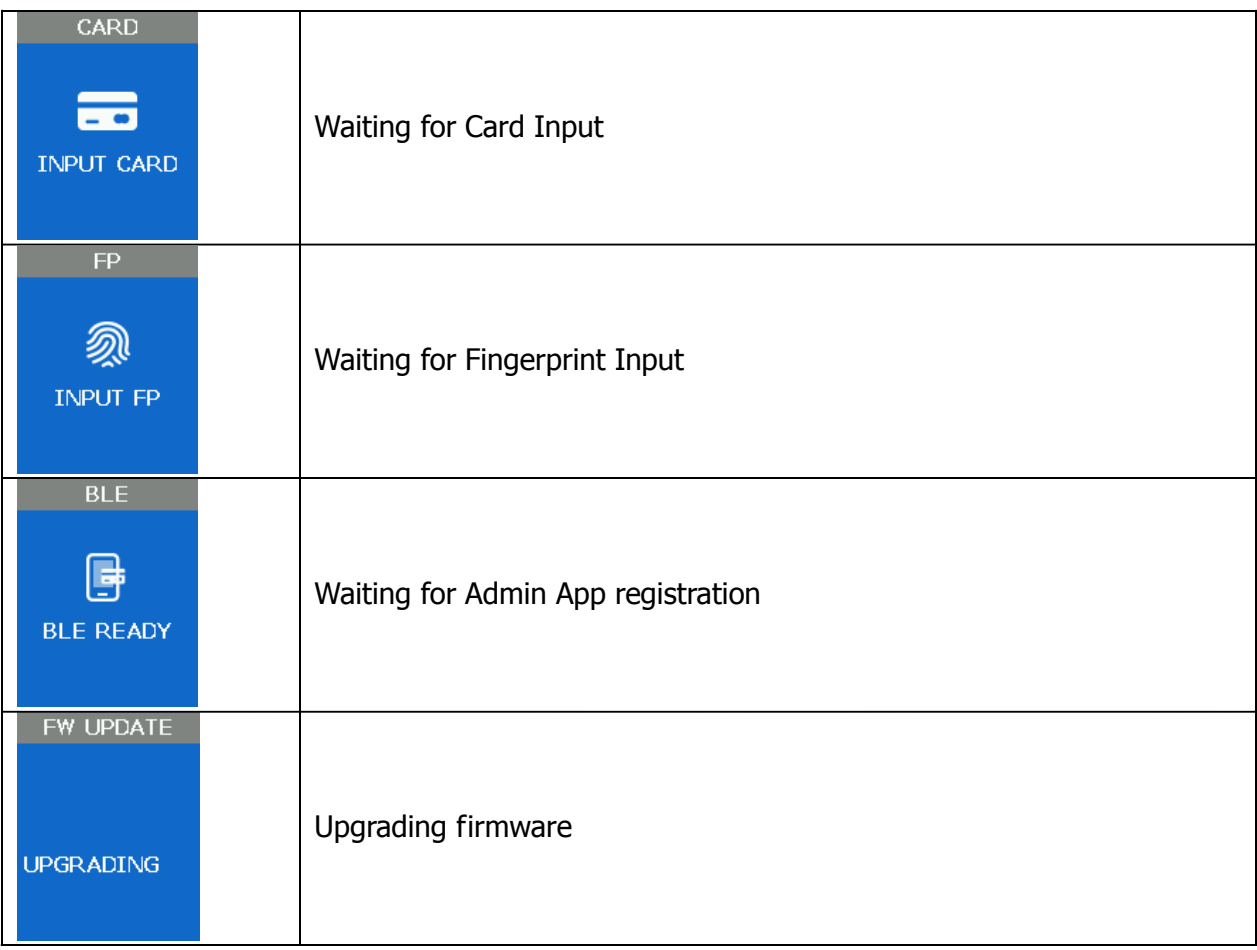

# <span id="page-11-0"></span>1.4. LED information during operation

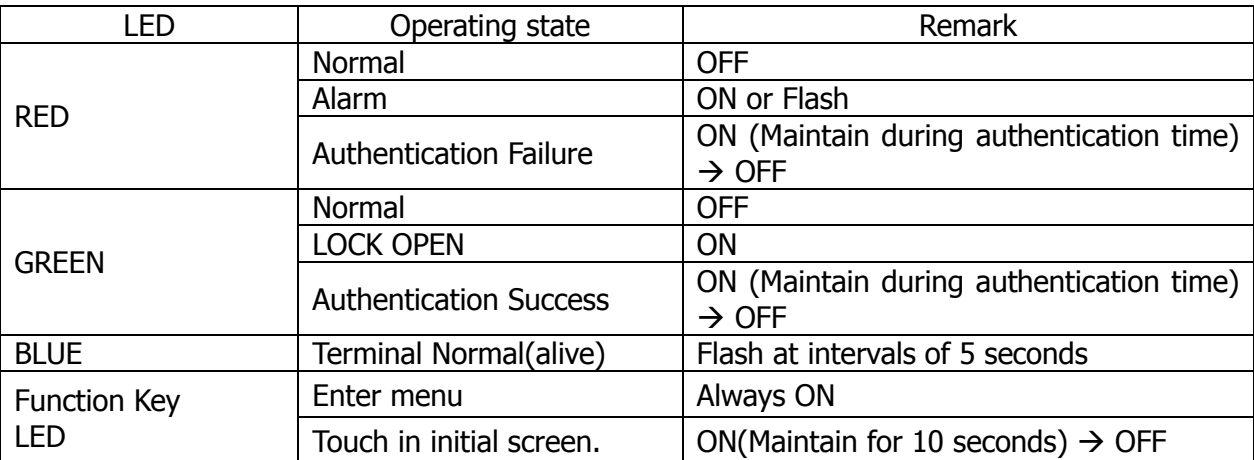

# <span id="page-11-1"></span>1.5. Voice information during operation

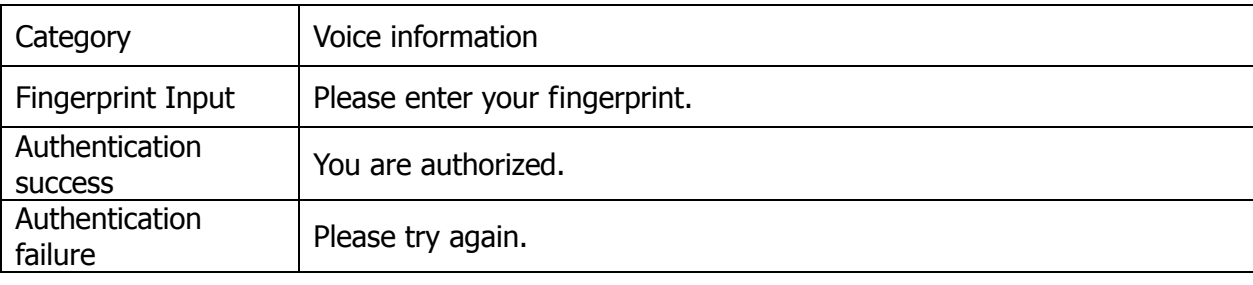

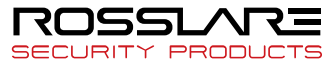

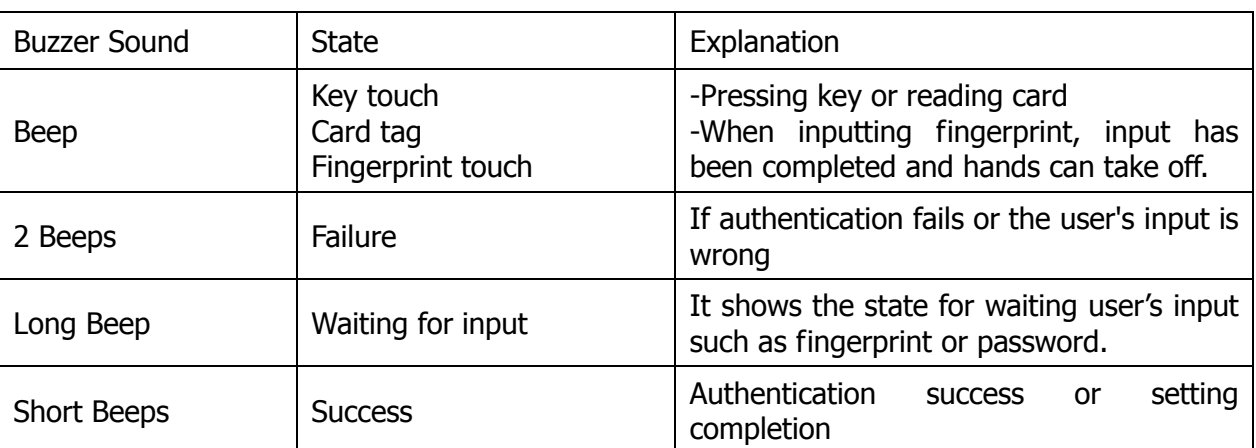

<span id="page-12-0"></span>1.6. Buzzer guide announced during operation

- <span id="page-12-1"></span>1.7. How to register and enter the correct fingerprint
	- Correct fingerprint input method

Enter your fingerprint as if you take a thumbprint by using your forefinger if possible. The fingerprint cannot be correctly registered and entered only by your fingertips. The center of the fingerprint should be touched with the fingerprint input section.

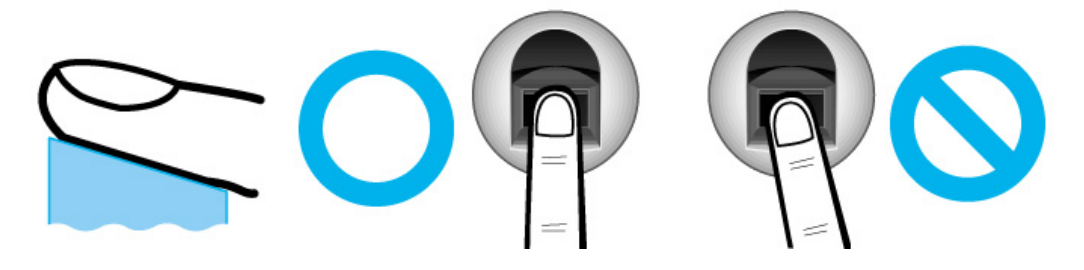

- Enter the fingerprint of your forefinger if possible. When using your forefinger, you can enter your fingerprint correctly and safely.
- Make sure that the fingerprint is unclear or wounded. Too dry, wet, blurry or wounded fingerprints are difficult to recognize. In this case, the fingerprint of another finger should be registered.

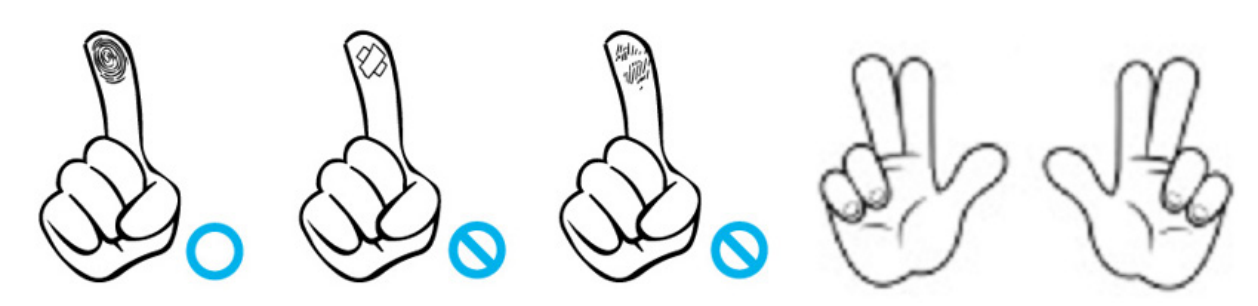

- Precautions subject to your fingerprint state. The availability of the fingerprint may vary subject to your fingerprint state.
	- $\triangleright$  This product consists of a fingerprint recognition system and cannot recognize the damaged or unclear fingerprints. The fingerprint should be registered using the RF card.

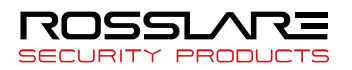

- **If your hands are dry, you can blow your breath on the system** to operate it more smoothly.
- $\triangleright$  For children, too small or unclear fingerprints may be difficult or impossible to use. They need to register a new fingerprint every six months.
- $\triangleright$  For seniors, the fingerprint with too many lines may not be registered.
- $\triangleright$  It is recommended that you register more than two fingerprints if possible.
- $\triangleright$  In order to increase the fingerprint authentication rate, it is recommended to use six of the ten fingers as illustrated below (both thumbs, forefingers, middle fingers).

# <span id="page-13-0"></span>**2. Product Description**

# <span id="page-13-1"></span>2.1. Product Features

BLE is equipped. Door Control with smartphone is possible at close range.

 $\bullet$  It is equipped with Color Camera, and it saves the visitor's video when authentication succeeds or fails.

- Optional, Available to use as RF(125kHz), Smart Card(13.56MHz), HID Reader
- Easy to verify your ID via fingerprint
	- The use of the fingerprint recognition technology (Biometrics) can prevent forgetting your password, losing your card or key, or avoid the risk of their theft. The use of personal fingerprints enhances the security of authentication.
- Access control system using the local area network (LAN)
	- The fingerprint reader communicates with the authentication server using a TCP/IP protocol. Therefore, this terminal can be applied to the existing LAN and has easy expandability. It ensures a fast speed by **10/100 Mbps Auto Detect** and facilitates management and monitoring via the network.

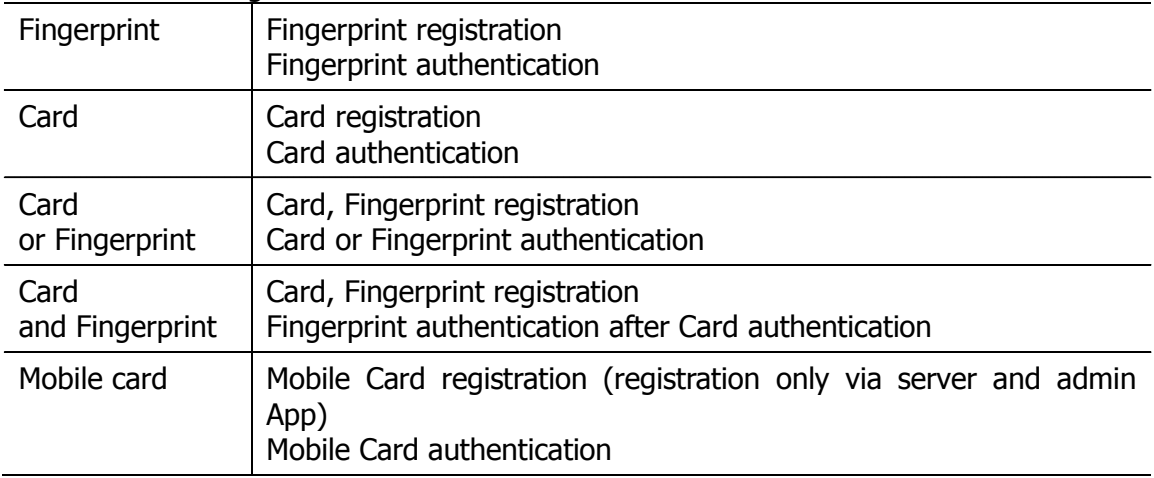

Provide various registration and authentication method

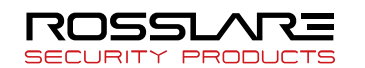

# <span id="page-14-0"></span>2.2. Diagram

# <span id="page-14-1"></span>2.2.1. Single Type (Door Lock)

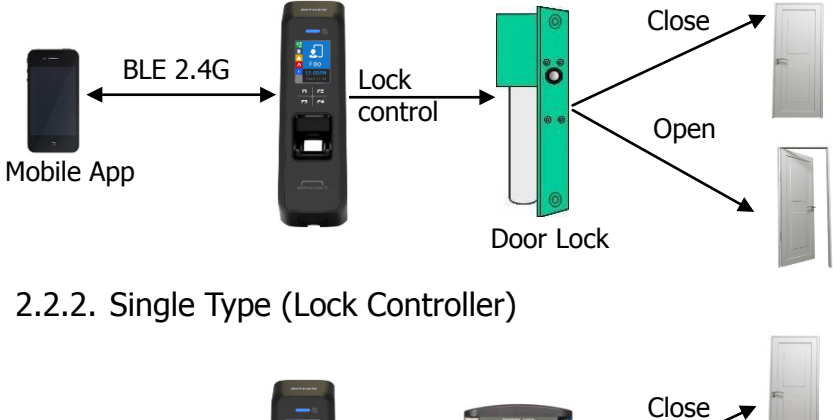

<span id="page-14-2"></span>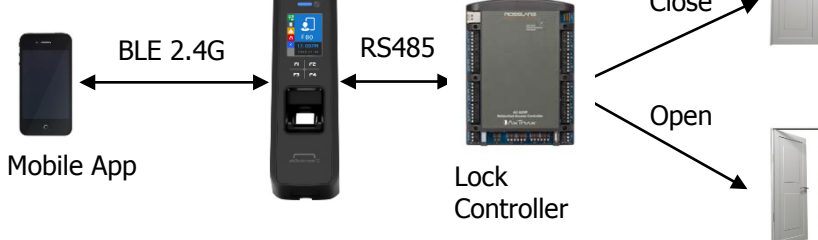

# <span id="page-14-3"></span>2.2.3. Dummy Type

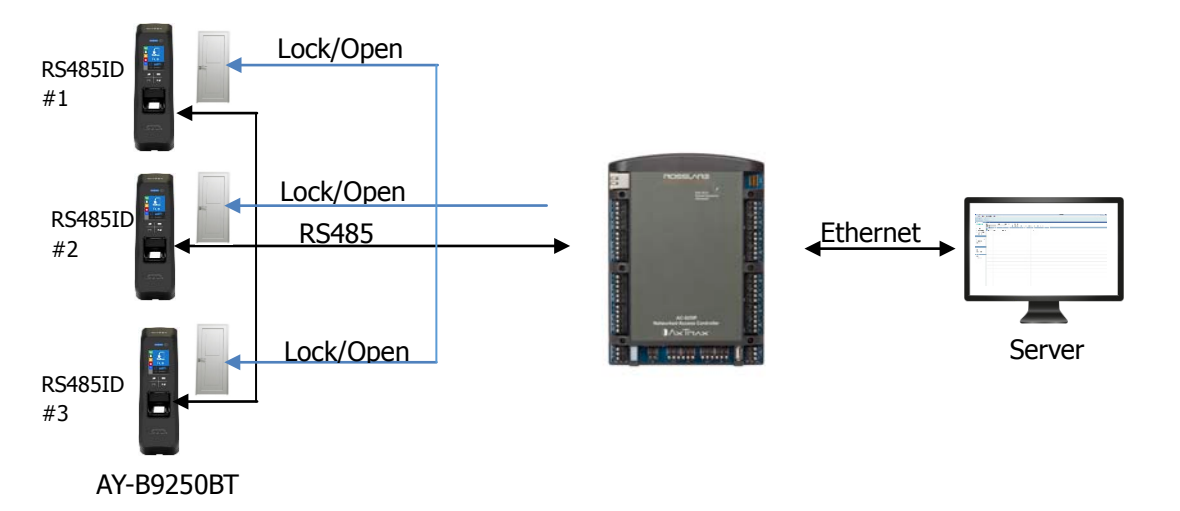

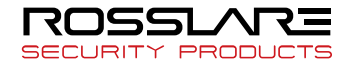

# <span id="page-15-0"></span>2.2.4. Network Type (Door Lock)

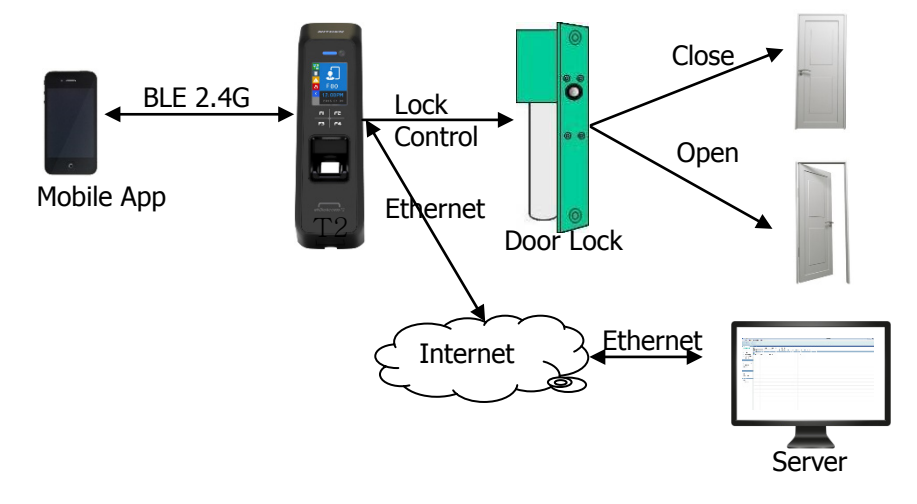

<span id="page-15-1"></span>2.2.5. Network Type (Lock Controller)

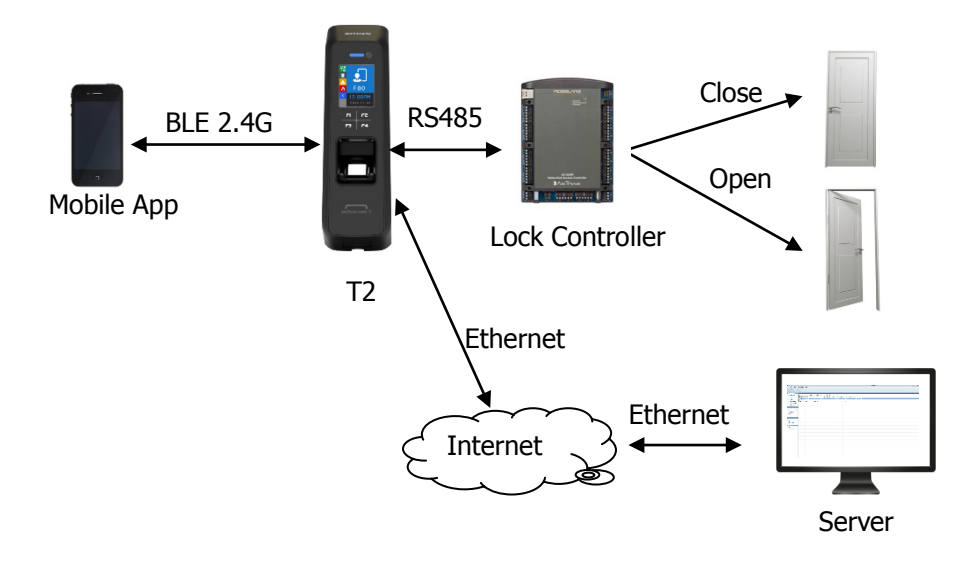

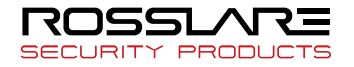

# <span id="page-16-0"></span>2.3. Product Specification

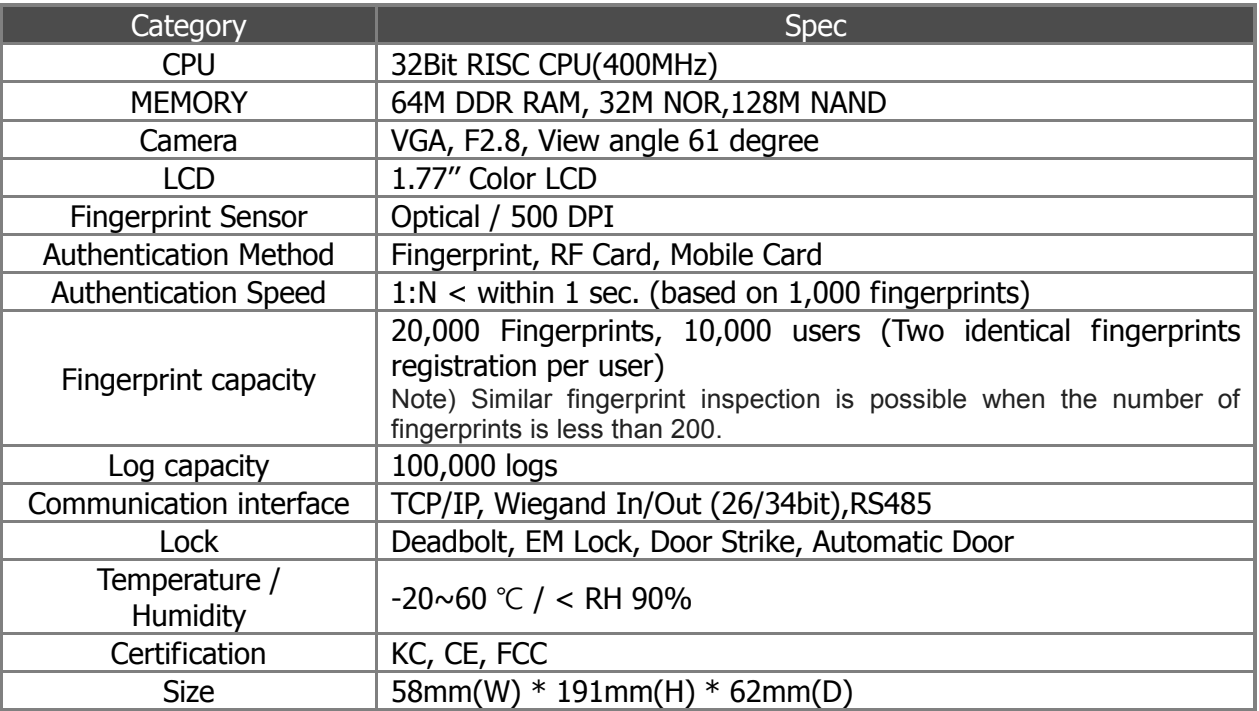

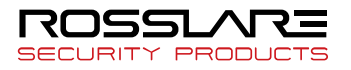

# <span id="page-17-0"></span>**3. Environment Setting**

# <span id="page-17-1"></span>3.1. Checkpoints before Environment Setting

# <span id="page-17-2"></span>3.1.1. Menu

Press F4 long until the menu screen is displayed.

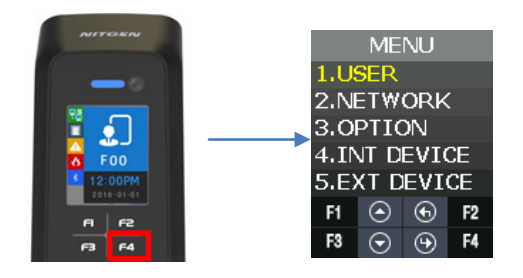

It is available to enter the menu without authentication because the manager doesn't register when shipping the product.

#### <span id="page-17-3"></span>3.1.2. Administration authentication

When the administrator is registered, the admin authentication screen is displayed at first as follows.

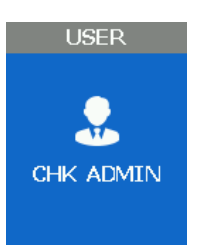

#### ▶ **Administrator authentication**

Administrator authentication is progressed with fingerprint and card. You can access each menu if the authentication succeeds.

Admin authentication is displayed only if there is a registered user. Admin authentication displays only if admin is enrolled already. The admin authentication is needed only in accessing menu mode. It enables to access every menu until you completely escape from main menu.

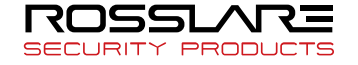

#### <span id="page-18-0"></span>3.1.3. How to access the menu without administrator authentication

This is the method to enter the Menu in exceptional cases such as losing your administrator card that is registered in the terminal or inability to make a fingerprint authentication because of absence of administrator.

- ① Power terminal OFF.
- ② Disassemble device and make case open state.
- ③ While case opens, make DIP of rear side switch ON state as follows.

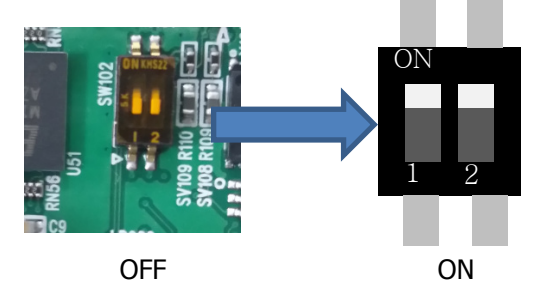

- ④ Power terminal ON.
- ⑤ After the terminal completely booted, Press F1 longer to enter the menu with buzzer sound "Ppiririk".
- ★ Caution: You should return DIP SWITCH OFF after modification.
- <span id="page-18-1"></span>3.1.4. Save Settings
- ▶ If there are some changes, the following screen appears.

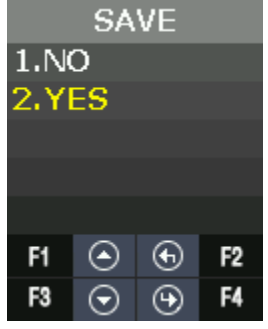

▶ If you select "YES", then save them with buzzer sound "Ppibibig" and reboot.

▶ If there are no changes, it returns to the previous menu screen.

▶ While changing the settings in the menu, if there is no input for 30 seconds, it returns to the previous menu.

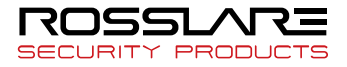

# <span id="page-19-0"></span>3.1.5. Default Setting

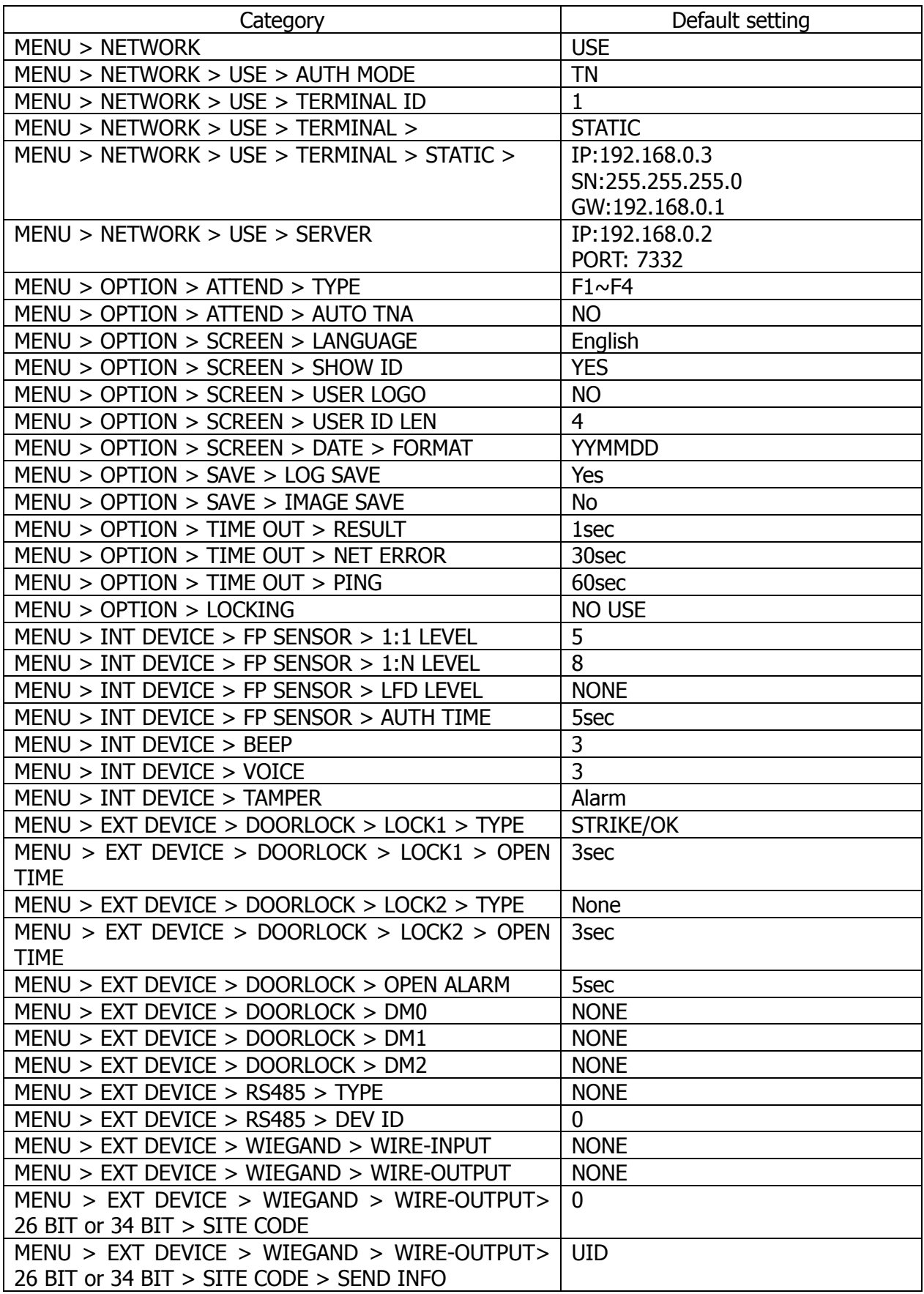

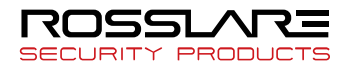

# <span id="page-20-0"></span>3.1.6. Setting guide for Network Configuration

#### 3.1.6.1. Single Type (Door Lock=STRIKE)

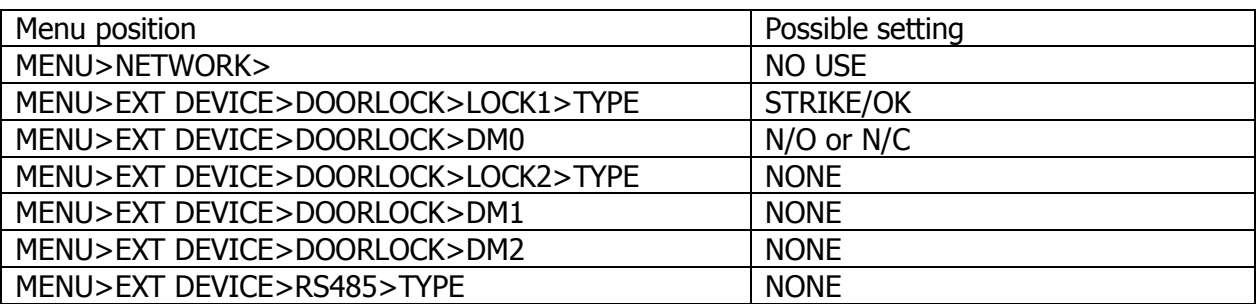

# 3.1.6.2. Single Type (Door Lock=MOTOR)

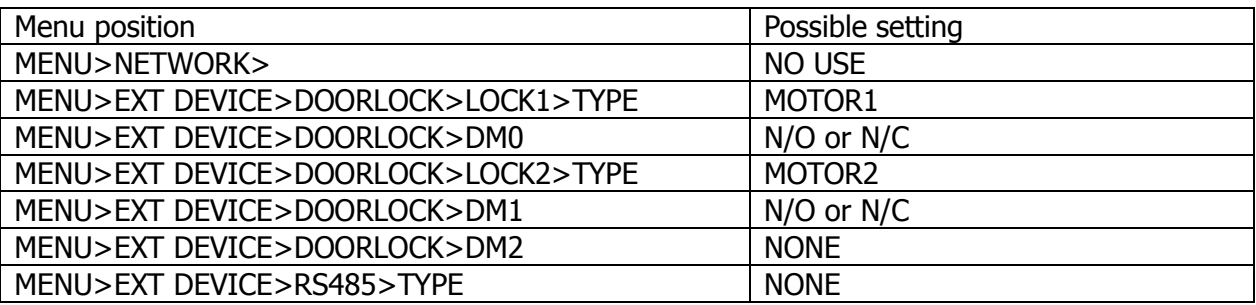

# 3.1.6.3. Single Type (Lock Controller=LC010)

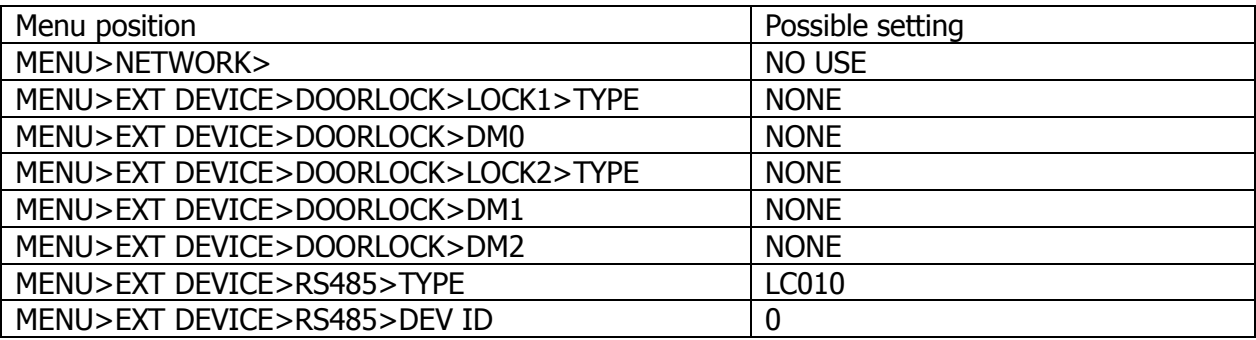

# 3.1.6.4. Single Type (Lock Controller=LC015)

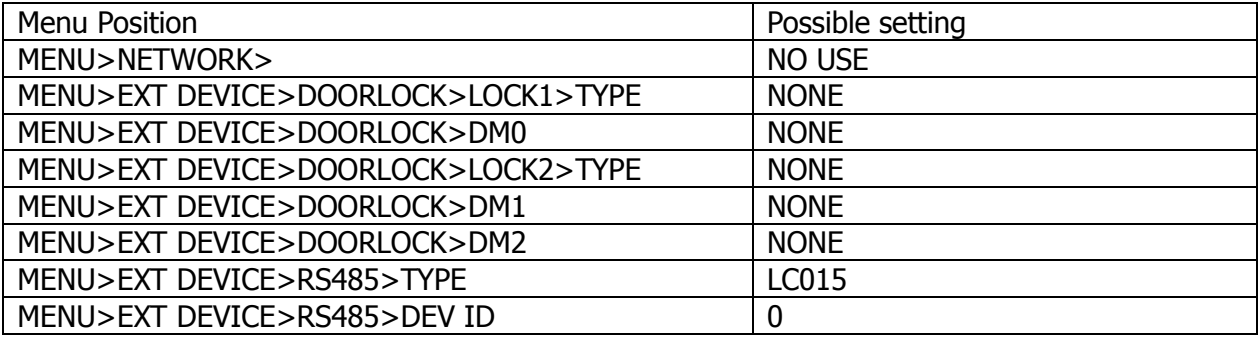

# 3.1.6.5. Dummy Type (RS485=MCP040)

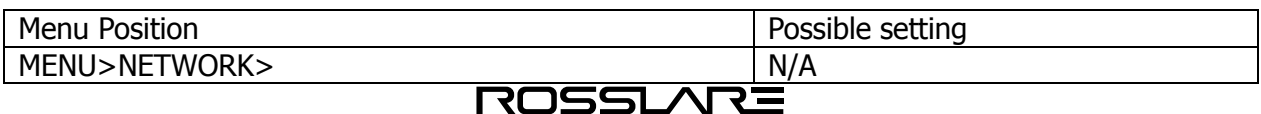

**SECURITY PRODUCTS** 

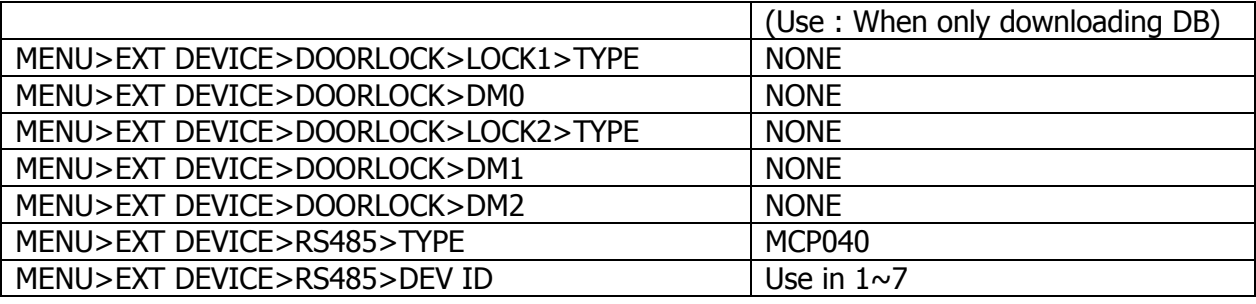

# 3.1.6.6. Network Type (Door Lock=STRIKE)

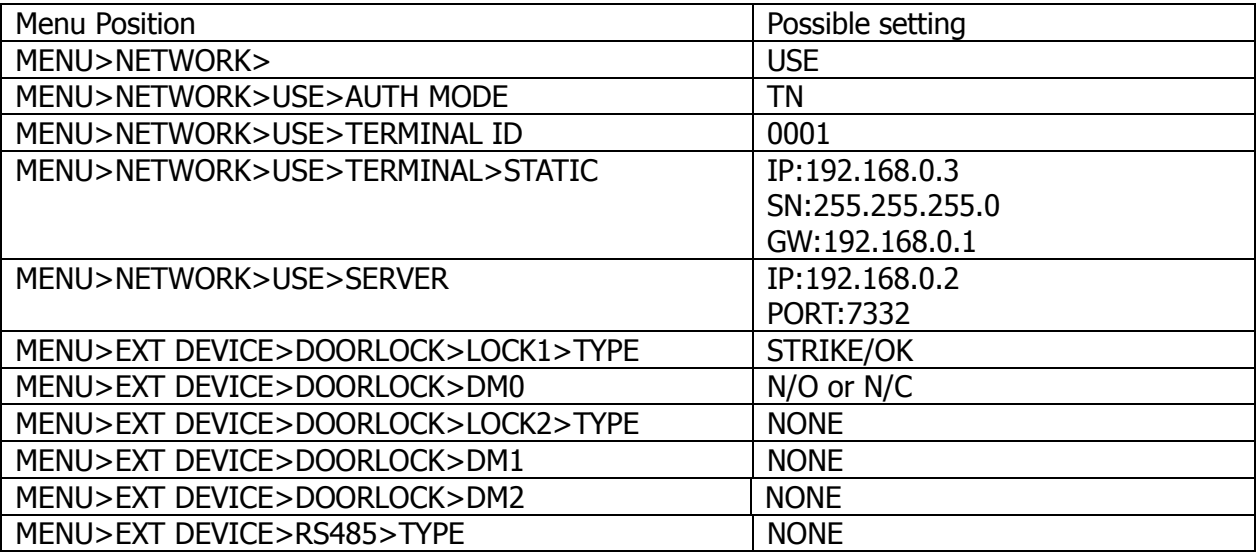

# 3.1.6.7. Network Type (Door Lock=MOTOR)

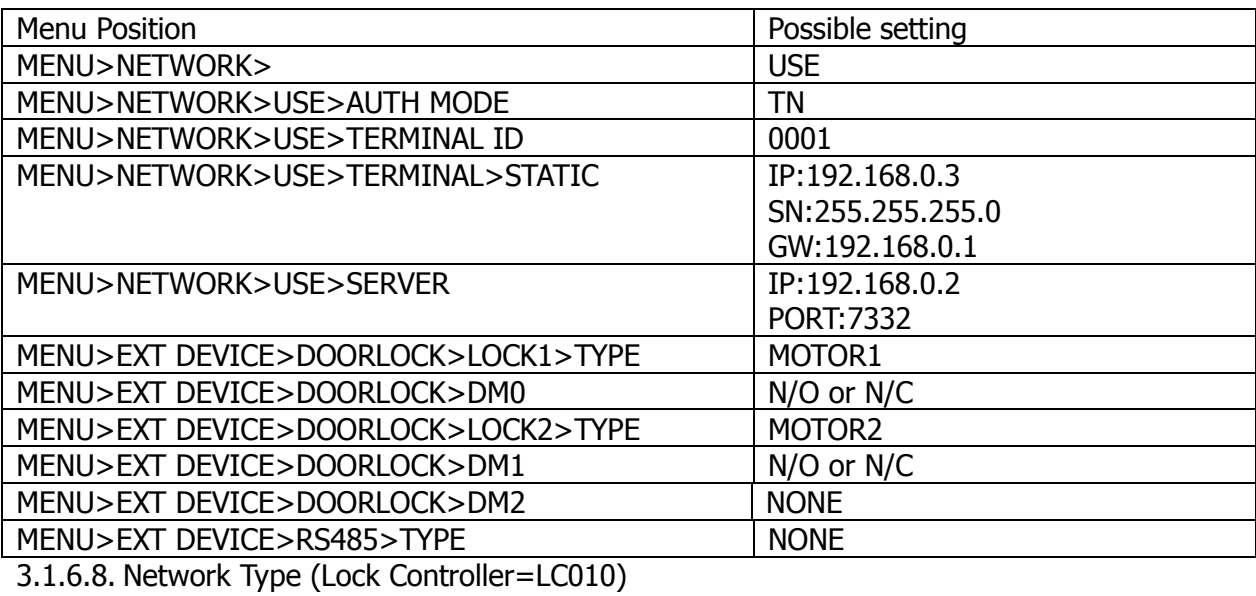

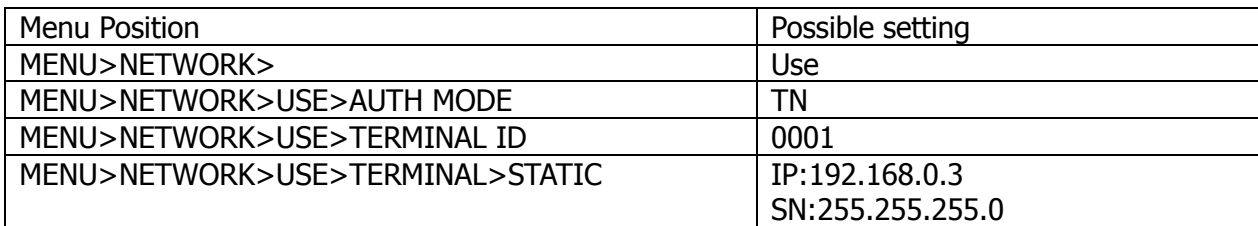

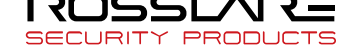

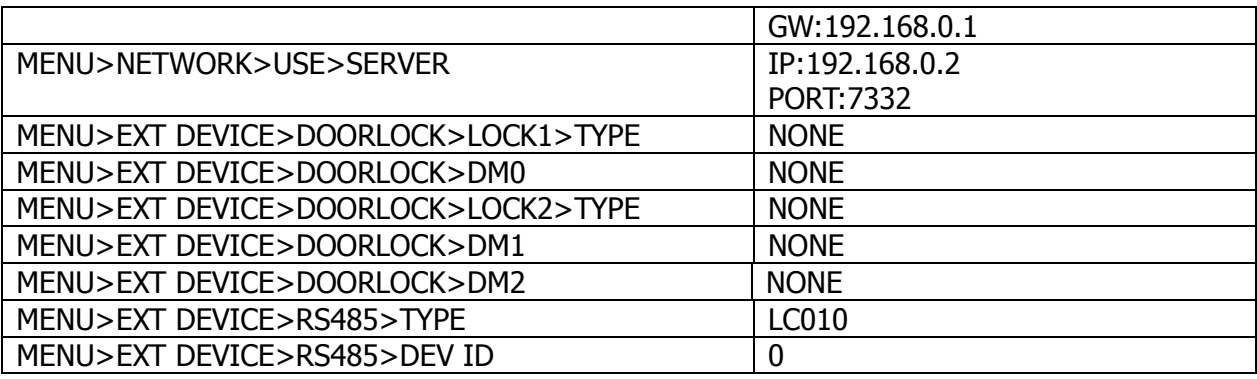

#### 3.1.6.9. Network Type (Lock Controller=LC015)

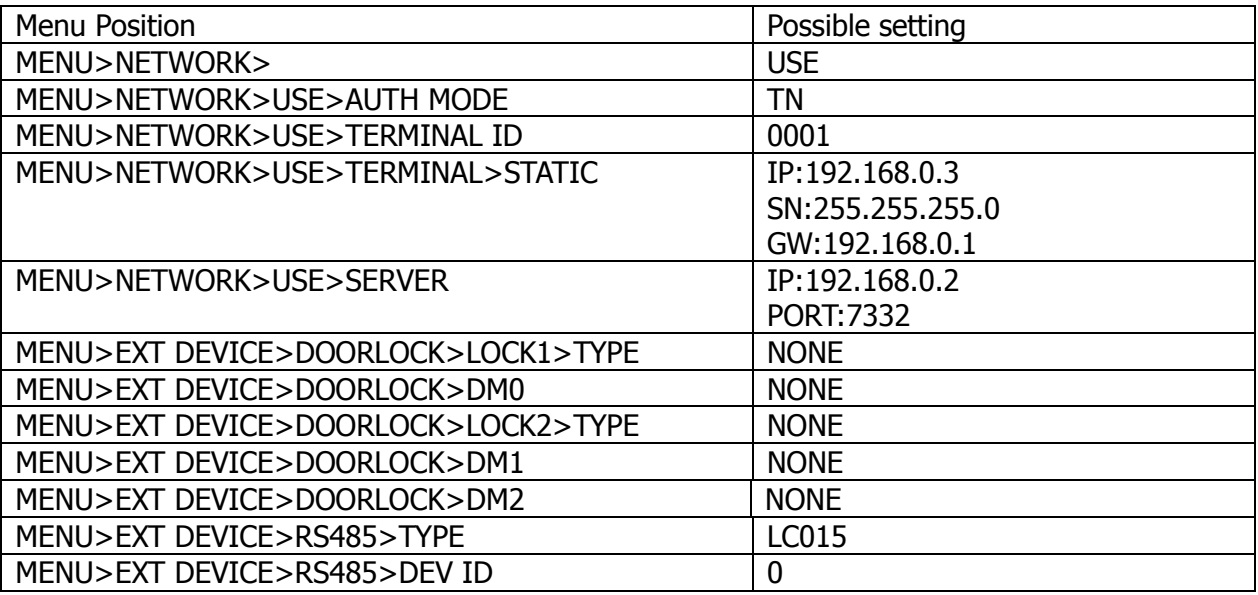

#### <span id="page-22-0"></span>3.2. Access and Registration between Rosslare Bio9000 and terminal

#### <span id="page-22-1"></span>3.2.1. Install Rosslare Bio9000

When shipping the product, it comes with a CD to install Rosslare Bio9000 on your PC. For installation guide, please refer to the relevant document.

#### <span id="page-22-2"></span>3.2.2. Execute Rosslare Bio9000

If executing the program, login screen is displayed. Enter User ID that is previously registered and password and then press **OK**.

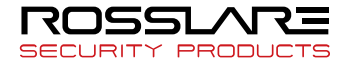

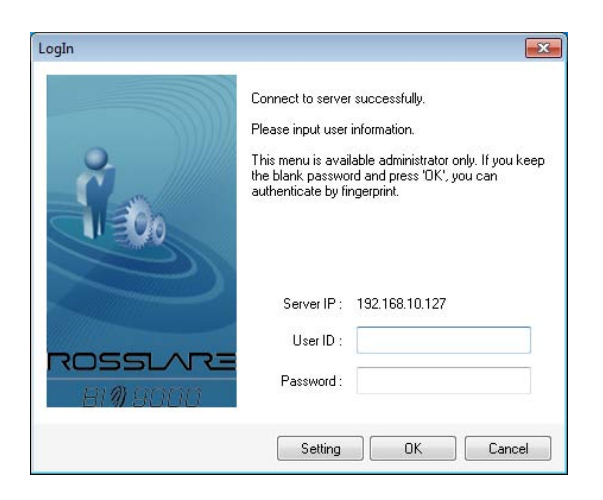

If login is successful, the screen is displayed as follows.

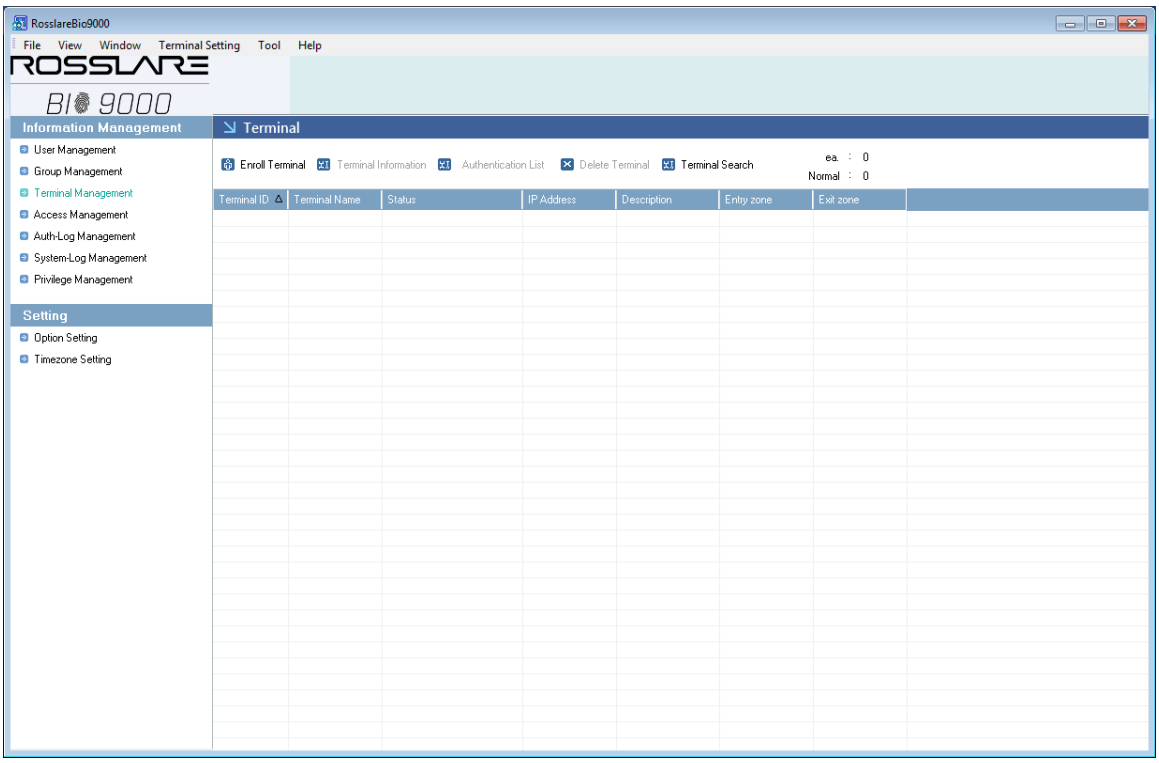

#### <span id="page-23-0"></span>3.2.3. Set in terminal

In order to connect the terminal to the server, set to the network mode and set the information.

Move to **MENU** > **NETWORK** > **USE** > **TERMINAL** and check whether lower information is correct or not. If you have not changed the device network information, it is displayed as follows.

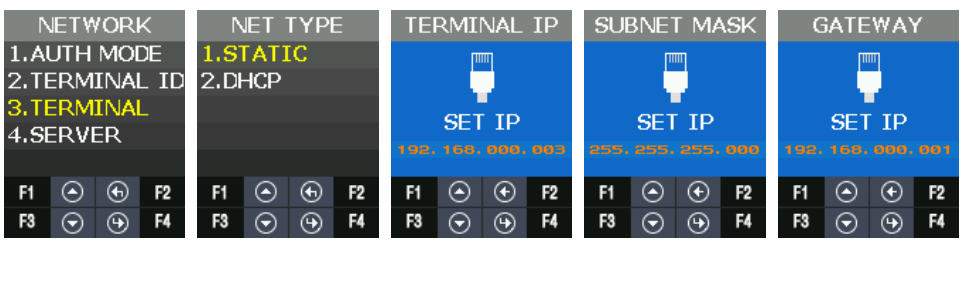

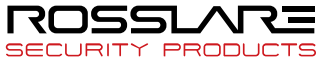

#### In order to access the server

Move to **MENU** > **NETWORK** > **USE** > **SERVER** and check the lower information correctly sets or not. If you do not change the server network information, it is displayed as follows.

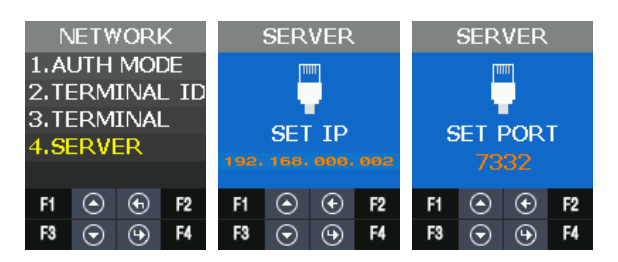

#### <span id="page-24-0"></span>3.2.4. LAN connection in terminal

At first, you can see the unregistered state because the terminal is not registered.

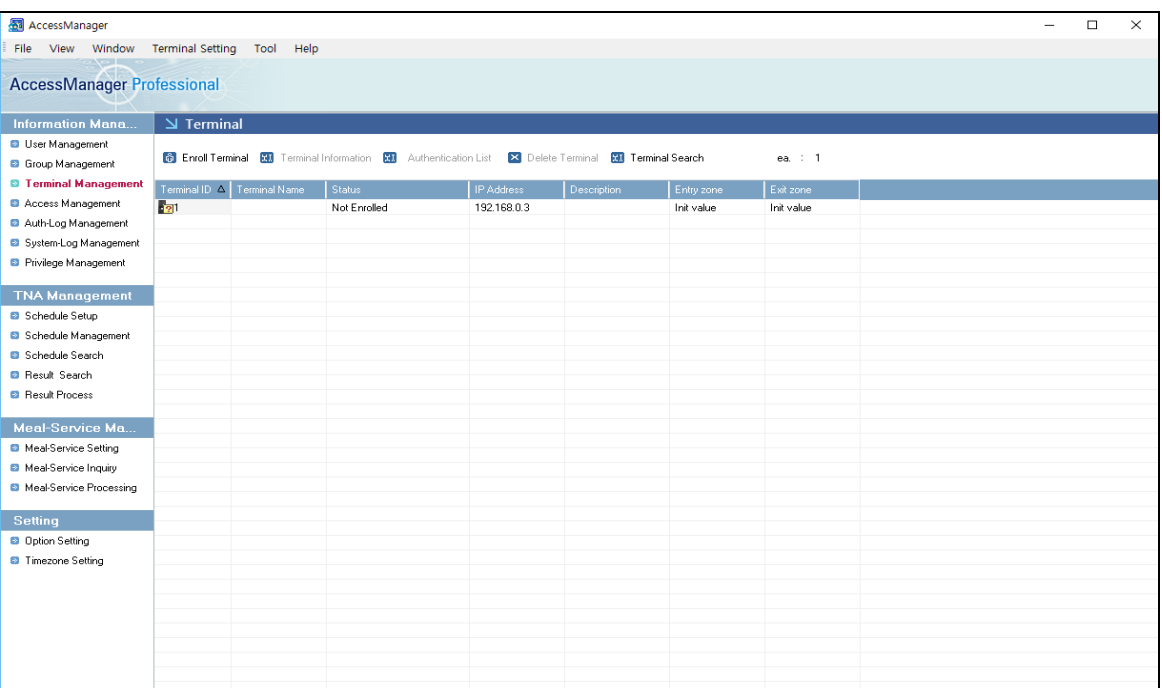

#### <span id="page-24-1"></span>3.2.5. Register the terminal in Rosslare Bio9000

Select the unregistered terminal and press **Registration** button to activate the screen below. Enter device name and explanation to press OK.

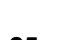

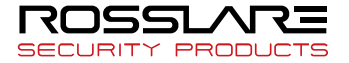

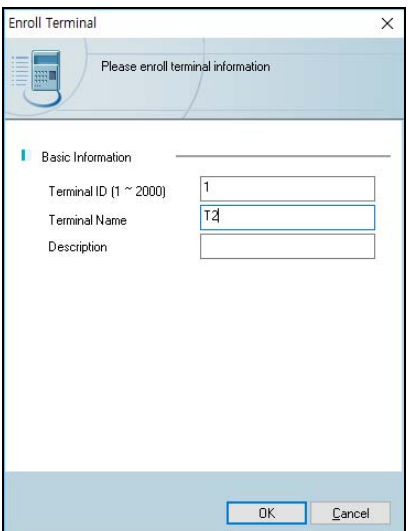

If the registration is successful, the screen is displayed as follow.

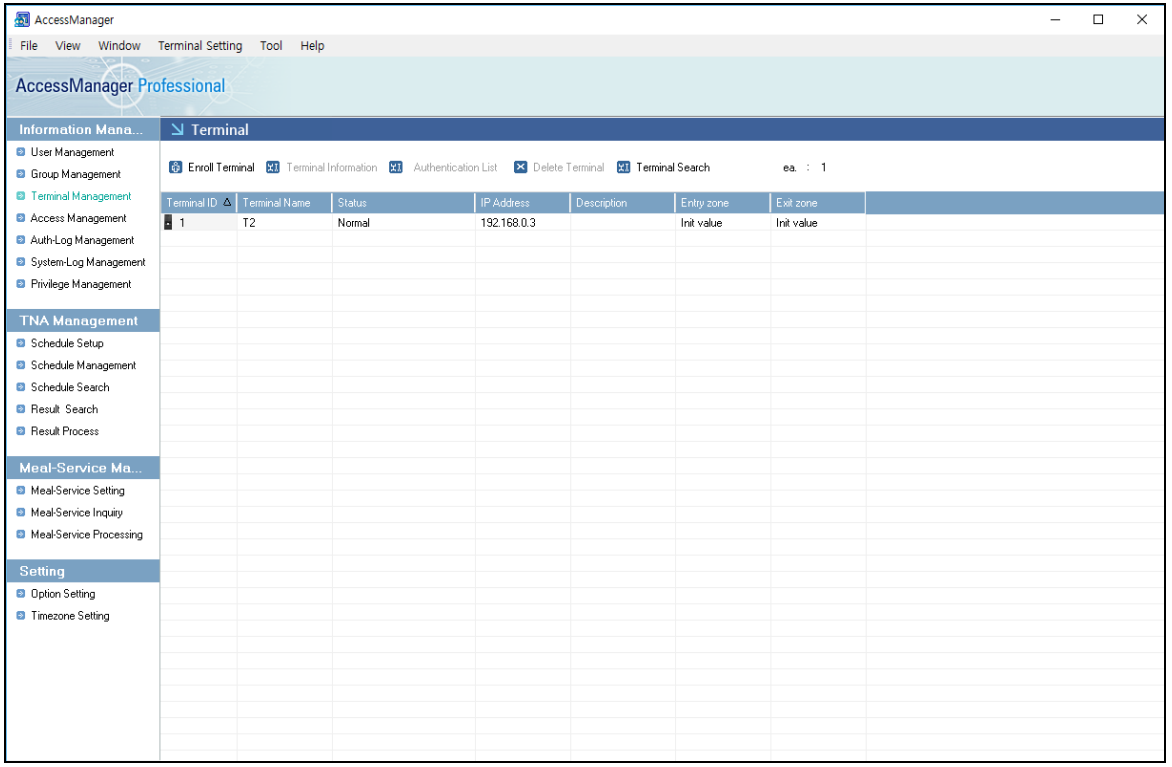

For more details about Rosslare Bio9000 operation, please refer to the guide document.

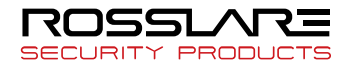

# <span id="page-26-0"></span>3.3. Menu Configuration

The whole menu is composed of seven, and main characteristics are as follows.

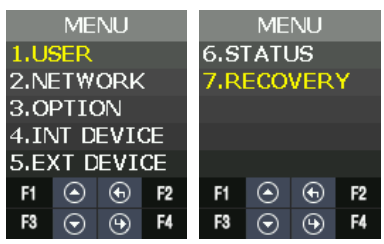

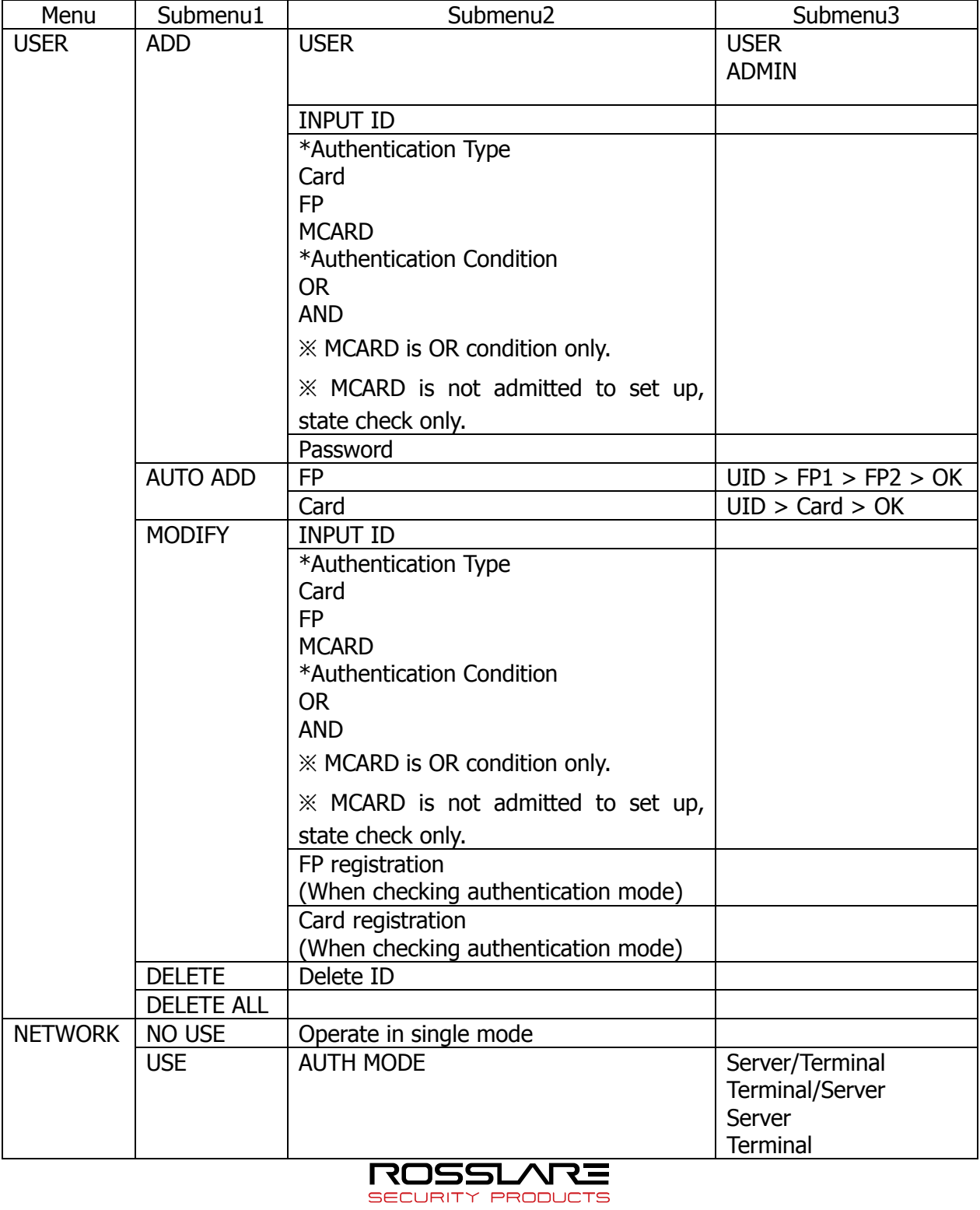

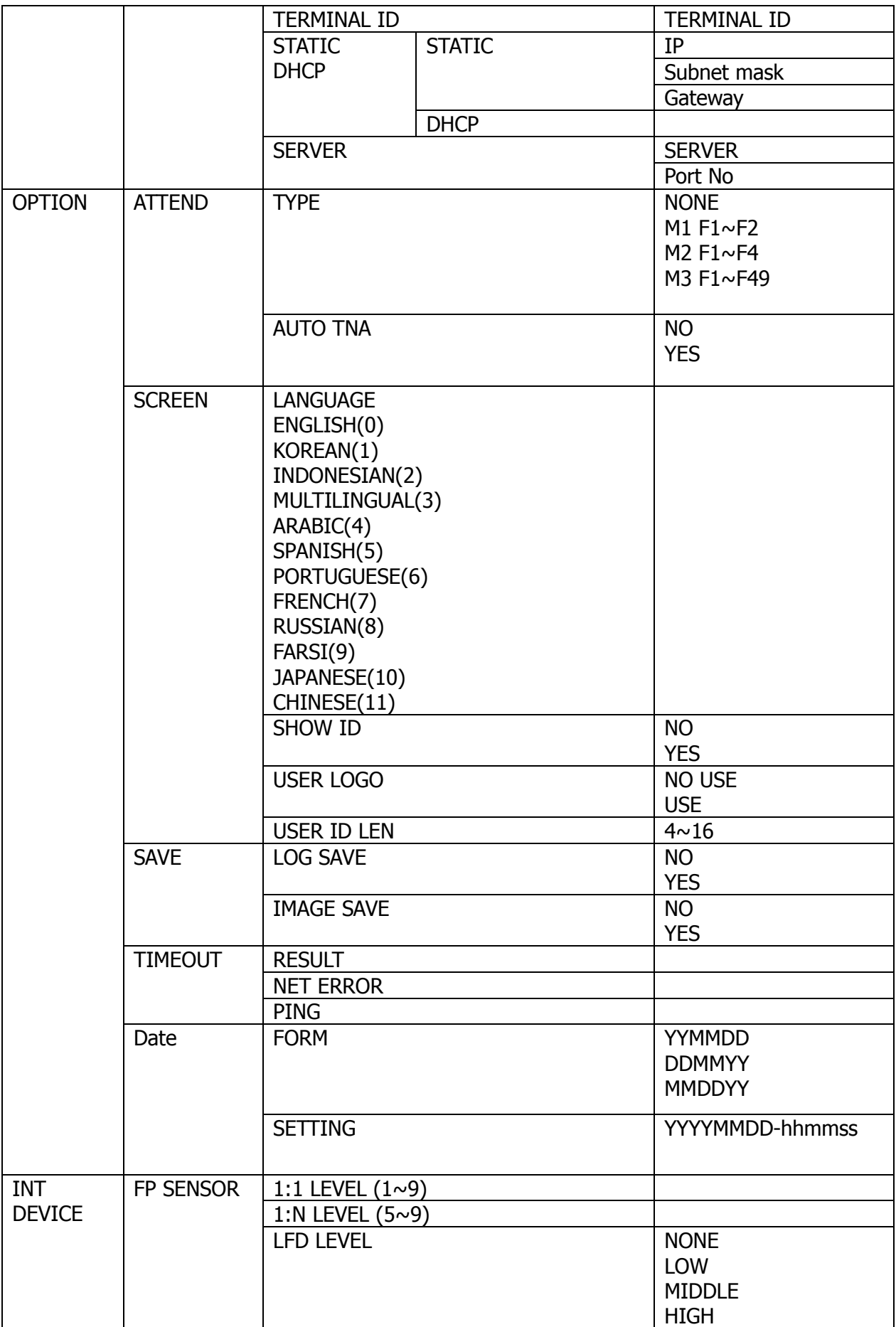

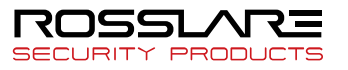

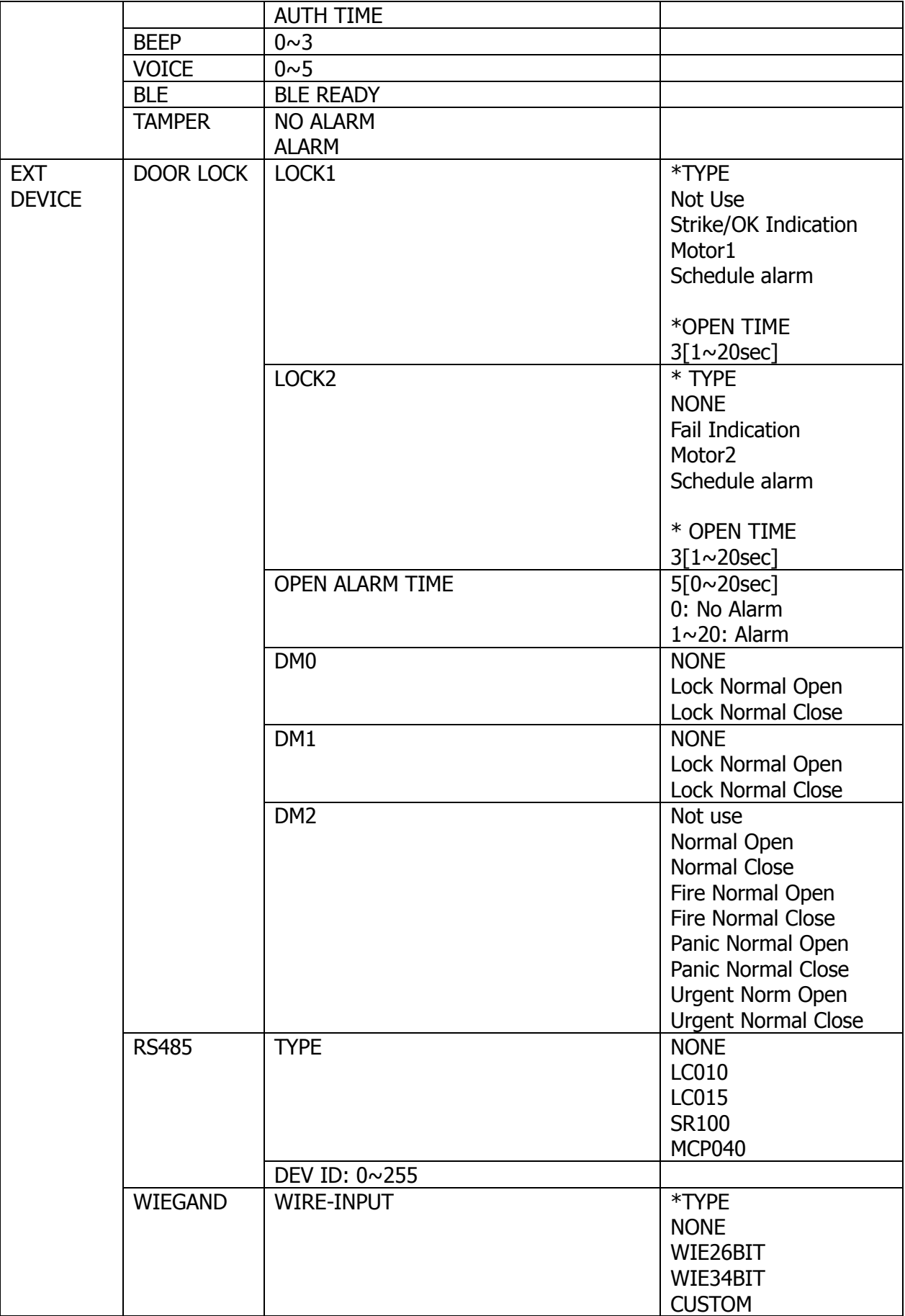

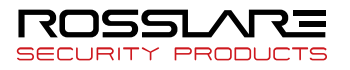

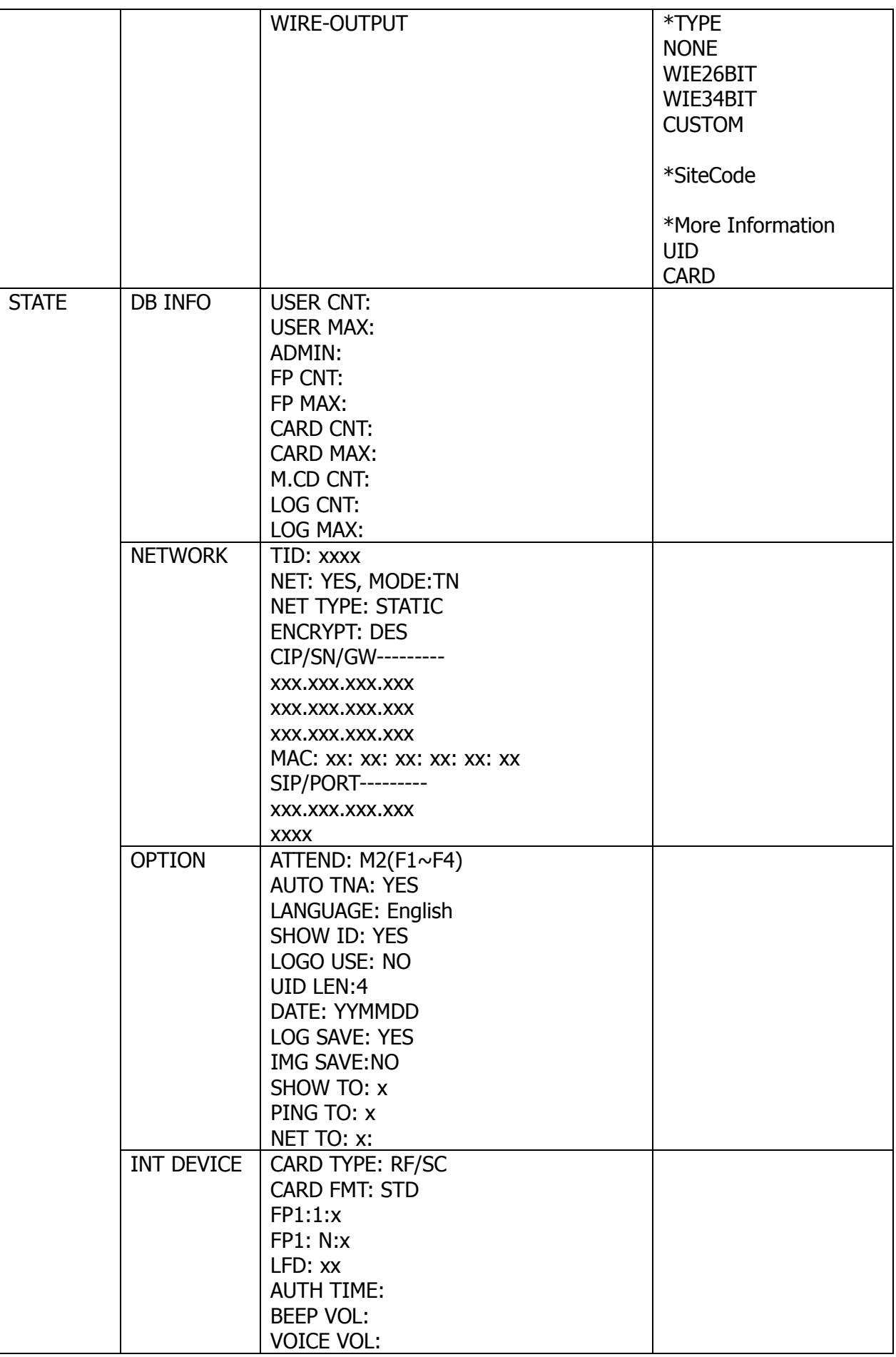

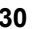

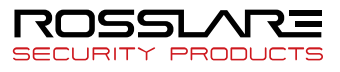

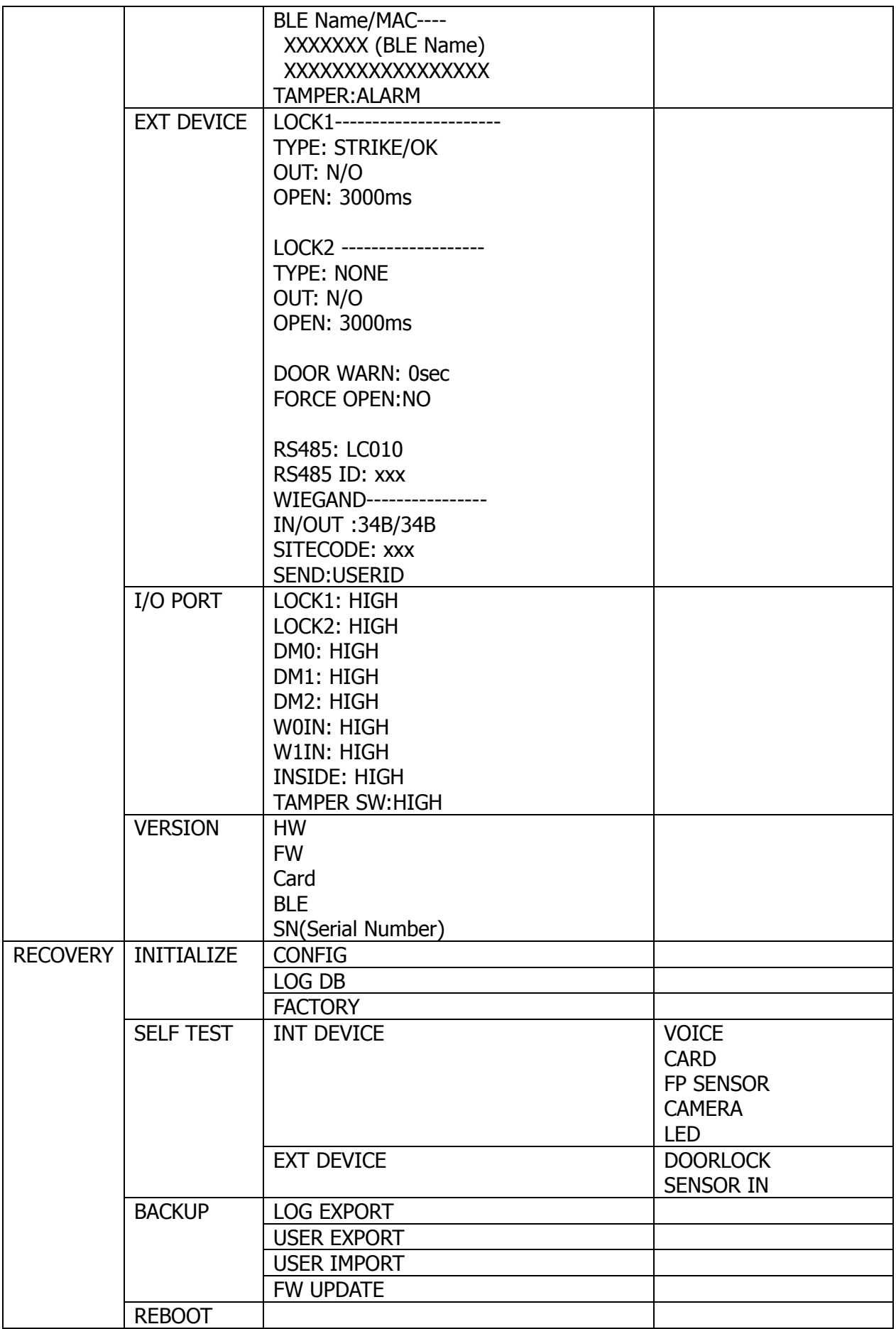

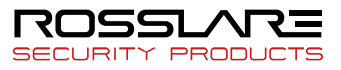

# <span id="page-31-0"></span>3.4. USER Menu

USER menu has the feature as follows.

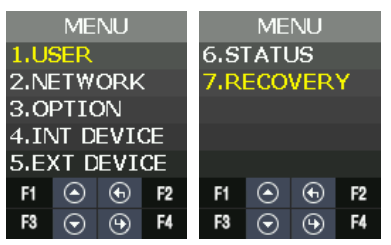

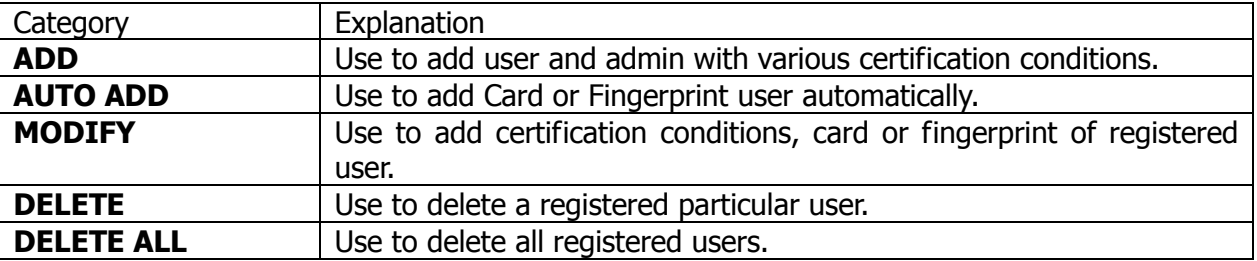

# <span id="page-31-1"></span>3.4.1. ADD

# 3.4.1.1. USER TYPE

If you press **ADD** in the menu, the screen asking the user type is displayed as follow.

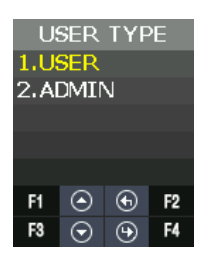

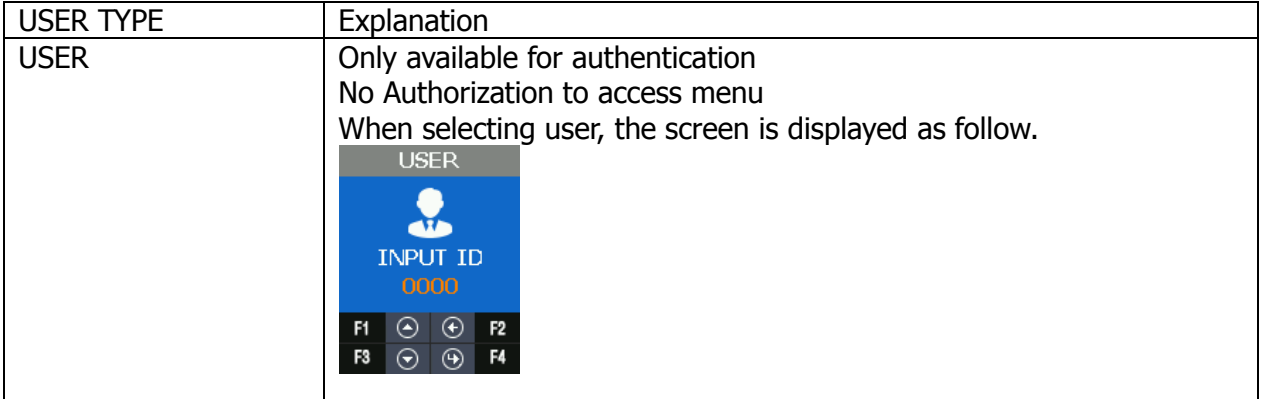

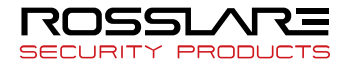

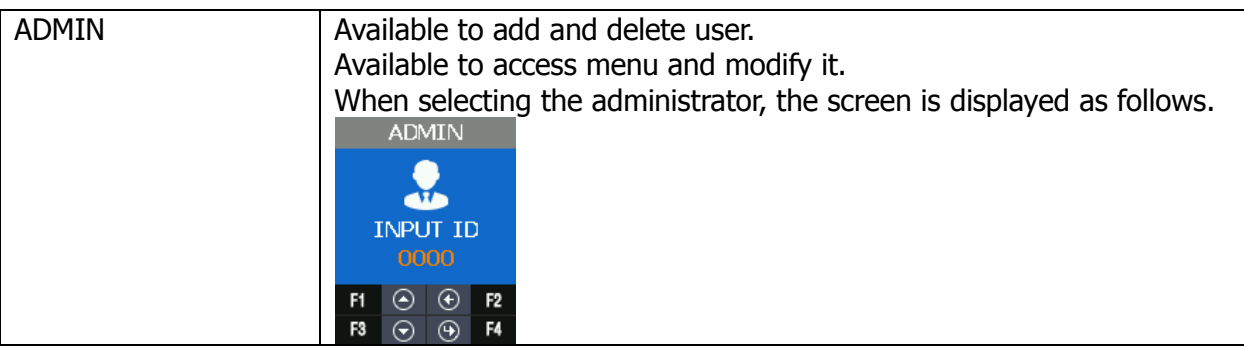

## 3.4.1.2. AUTH TYPE

There are FP (Fingerprint), Card, and MCARD (Mobile card) in the menu. But MCARD can only provide the check state, and do not provide checking or unchecking. For checking or unchecking with MCARD, it is only available via **Server** and **Admin App**.

There are **AND** and **OR** in authentication conditions.

In **AND**, all authentication conditions should be satisfactory and then authentication succeeds.

In **OR**, one of authentication conditions should be satisfactory and authentication succeeds.

 $FP:0 \rightarrow FP$  is abbreviation of Finger Print.

0 means the registered FP number. (1FP means 2 fingerprints)

- $CD:0\rightarrow CD$  is abbreviation of CARD. 0 means the registered CARD number. Maximum card number is 1.
- $(U) \rightarrow$  Means your Registration Authority is general user (USER).
- $(A) \rightarrow$  Means your Registration Authority is administrator (ADMIN).

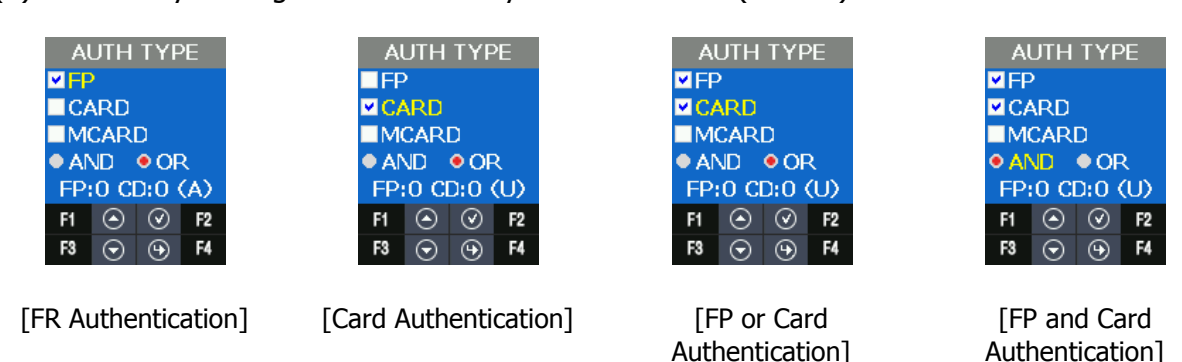

#### 3.4.1.3. INPUT FP

Input the same fingerprint twice when you check the Fingerprint as authentication type. If you want to add only one fingerprint, select **1. NO**. If you input the fingerprint second times and they are normal, **INPUT OK** is displayed. If you want to add more fingerprints, select **2. YES**. One user can register 20 people for maximum.

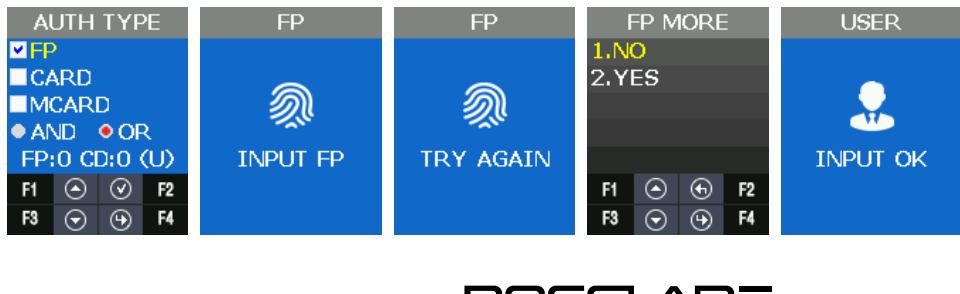

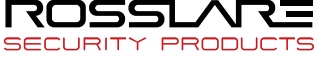

#### 3.4.1.4. INPUT CARD

When you check **Card** as **AUTH TYPE**, you need to follow steps as below. If you input CARD on Waiting state, registration completes and **INPUT OK** screen is displayed.

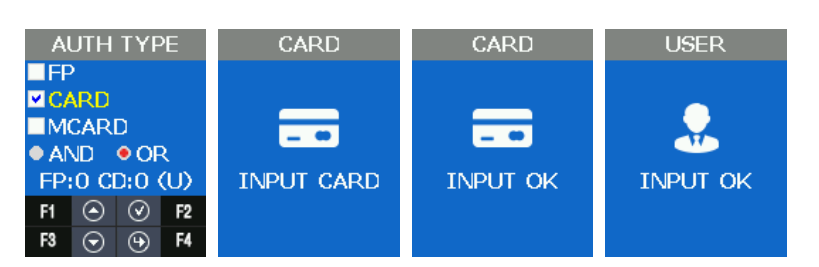

EM CARD ex) Card No.(5byte): 08h 01h 16h 1Dh D6h

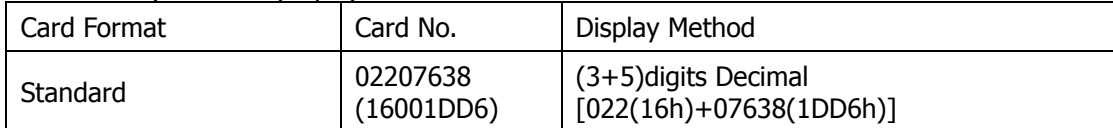

SC CARD ex) Card No.(4byte): 52h 9Dh 06h E3h

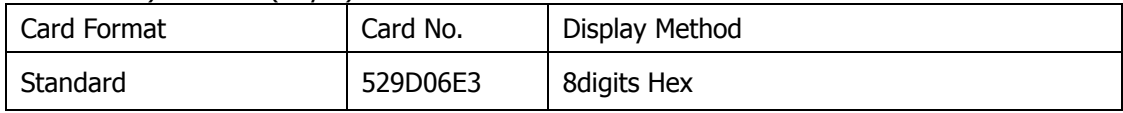

# <span id="page-33-0"></span>3.4.2. AUTO ADD

**AUTO ADD** is used when you want to register general users (not admin user) consecutively with card or fingerprint.

If you select **FP**, it adds users by increasing ID consecutively only with fingerprint. If you select **CARD**, it adds users by increasing ID consecutively only with card.

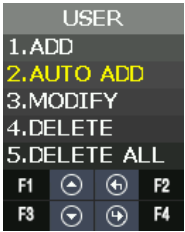

3.4.2.1. AUTO ADD – 1. FP

This is the menu when registering the users continuously only by fingerprint. Input fingerprint in twice and then the registration succeeded. If you want to add more users, select **2. YES,** and continue the registration. User ID increases automatically.

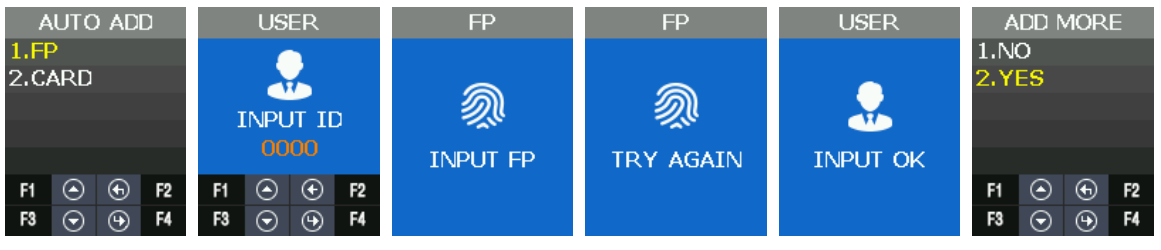

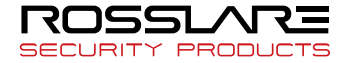

## 3.4.2.2. AUTO ADD

This is the menu when registering the users continuously only by card. After inputting the card, **INPUT OK** is displayed on the screen. If you want to add the other user, select **2. YES,** and register the user. User IDs increases automatically.

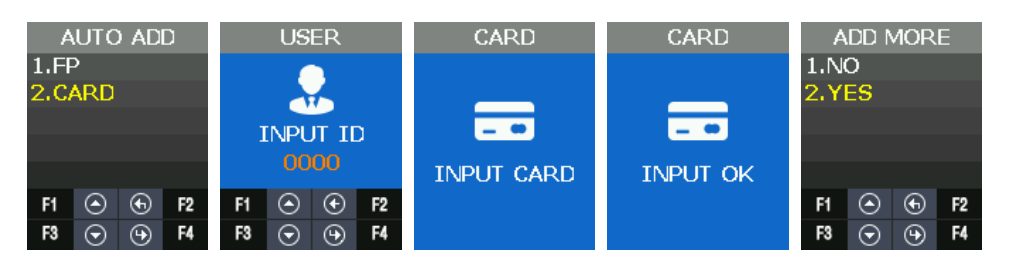

# <span id="page-34-0"></span>3.4.3. MODIFY

It is used when modifying the authentication type of the registered user.

In authentication type, authentication type (fingerprint, card) and authentication condition (AND, OR) can be changed.

If the modification type is modified, authentication information about the authentication type can be input.

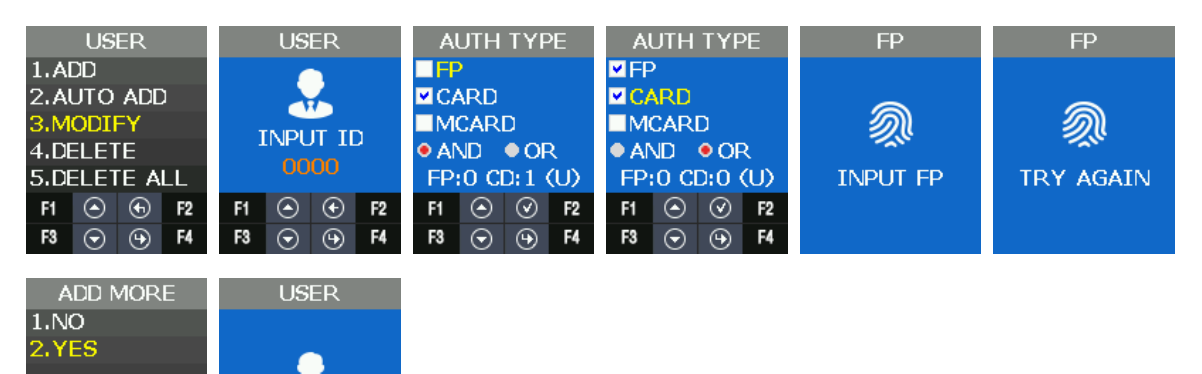

# <span id="page-34-1"></span>3.4.4. DELETE

 $F1$   $\odot$   $\odot$   $F2$ 

F<sub>3</sub>  $\Theta$  $\odot$ F4

It is used when deleting the [registered](http://endic.naver.com/enkrEntry.nhn?entryId=831f49ddd31a4be68c1344f183250715&query=registered) users.

**INPUT OK** 

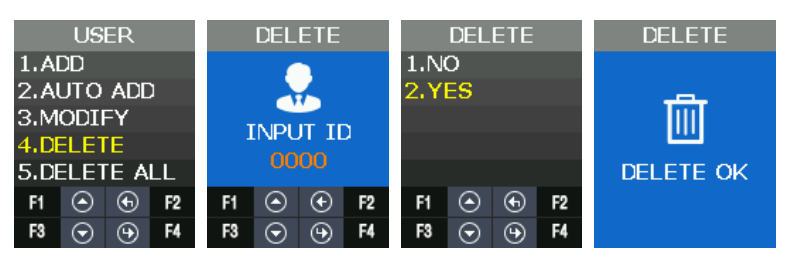

# <span id="page-34-2"></span>3.4.5. DELETE ALL

It is used when deleting all the registered users. It should be careful when trying to delete, because all the users (general user, administrator) are deleted.

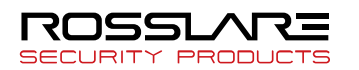

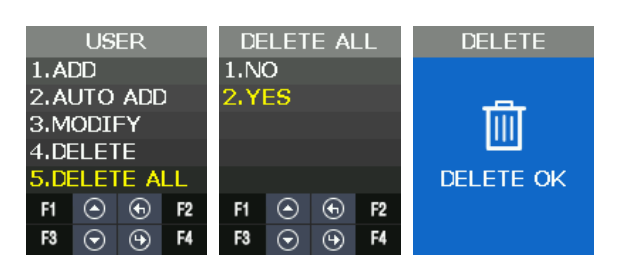

# <span id="page-35-0"></span>3.5. NETWORK Menu

Network menu has the following features.

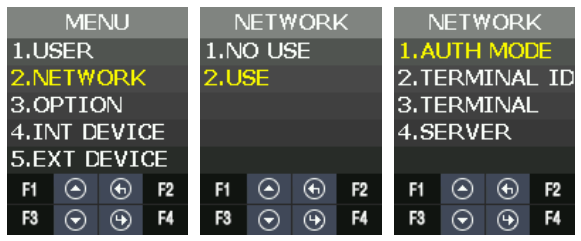

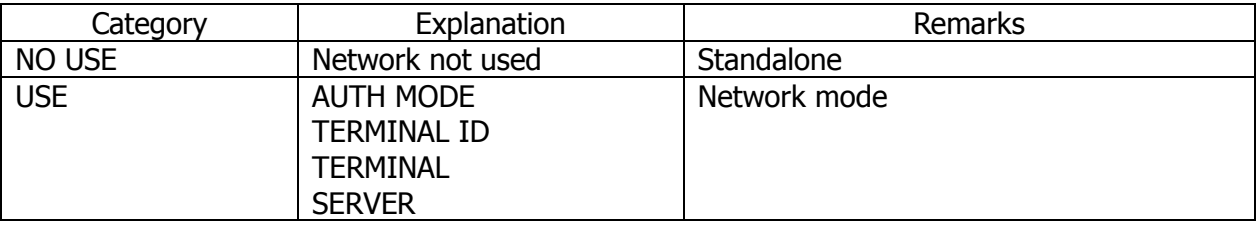

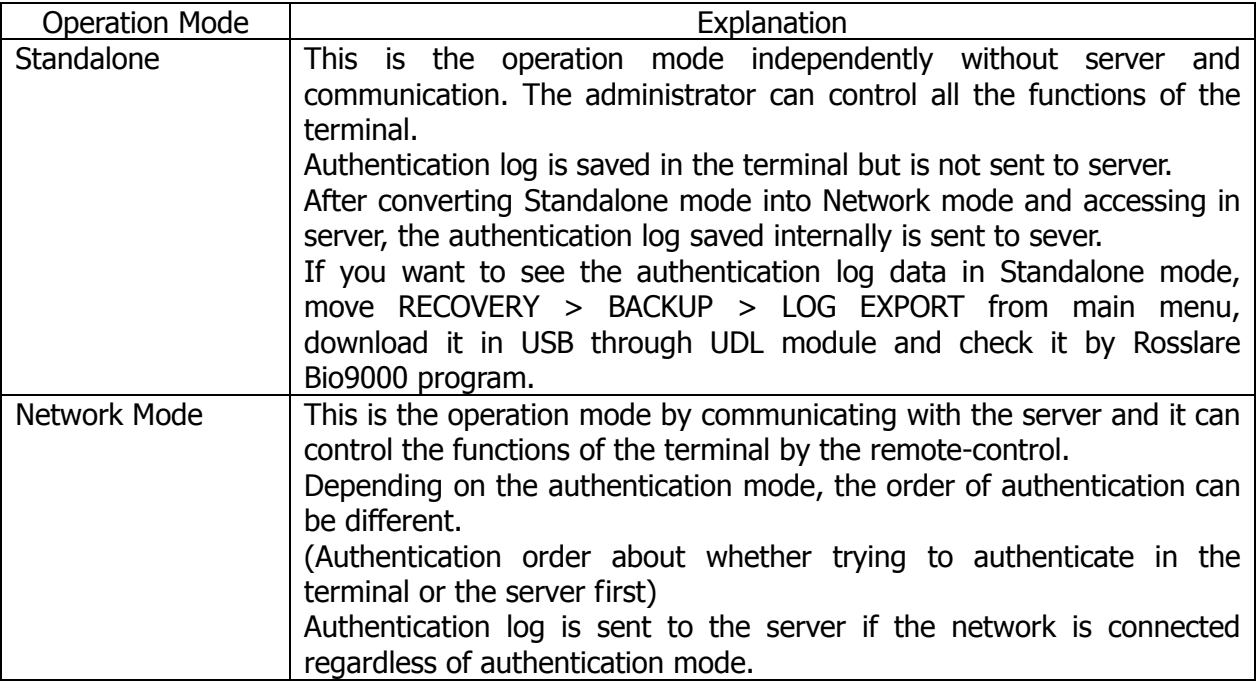

# <span id="page-35-1"></span>3.5.1. AUTH Mode

Authentication mode means the authentication priority to determine whether authentication

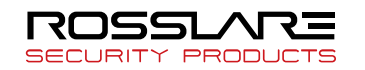

processing is done in the terminal or the server when user-authentication.

It is a valid setting only when using the network. All authentication log is sent to server through the network.

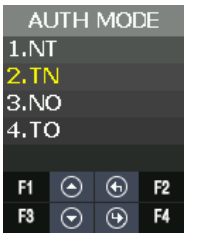

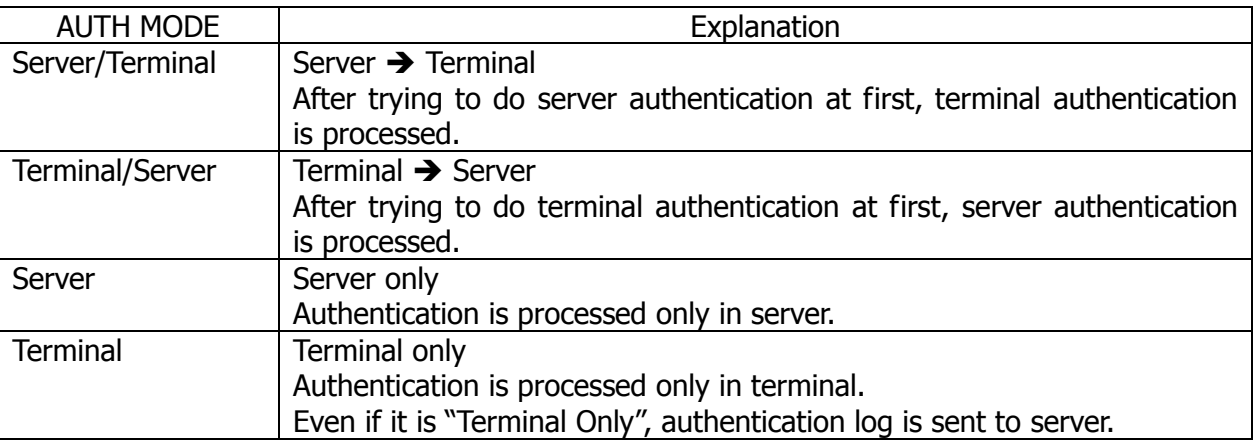

★ In Server Only" mode, if the network is disconnected, all the authentication is processed in fail. If the mode is not "Server Only" (Server/Terminal, Terminal/Server, Terminal) and the network is disconnected, authentication is processed in the base of DB in the terminal.

# <span id="page-36-0"></span>3.5.2. Terminal ID

Terminal ID is a valid information only when using the network, and it can be set in the range of 1~200.

If a user registered in the terminal exists, you can't change the Terminal ID.

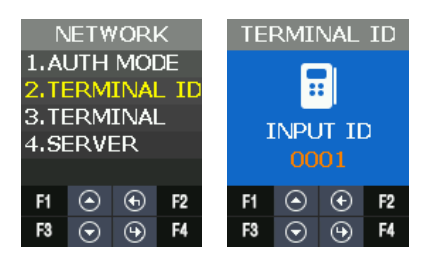

# <span id="page-36-1"></span>3.5.3. Terminal

It is used when setting the network information in the terminal.

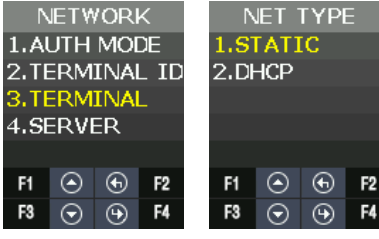

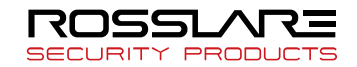

Network setting in the terminal can be set in Static IP and DHCP.

**STATIC:** Set the value as a user wants.

**DHCP**: Allocated flexibly. (It can be operated normally when using the router supporting DHCP.)

If **STATIC** is used, it is used when setting IP, Subnet mark and Gateway address of the terminal.

The following is the default setting value.

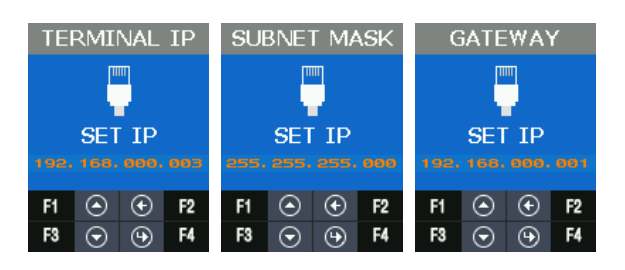

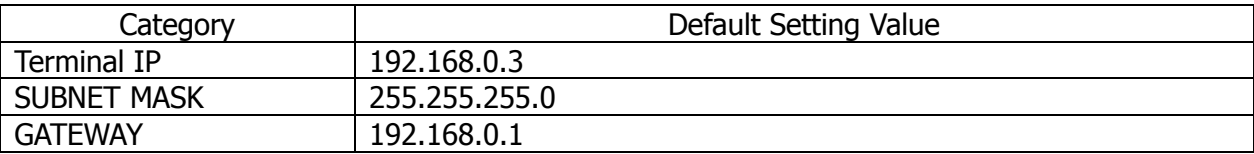

It can set the address value as follows.

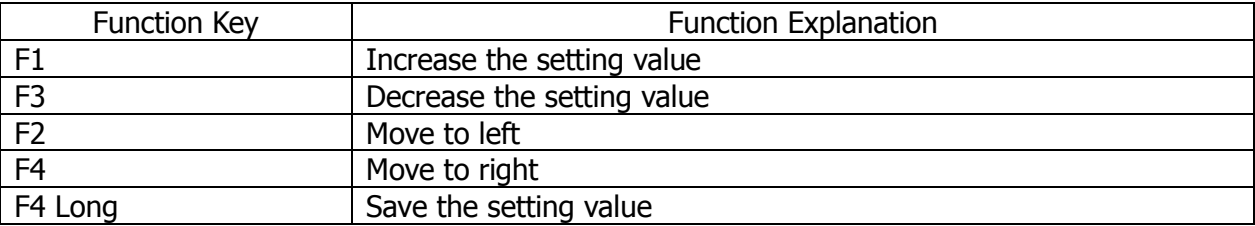

## <span id="page-37-0"></span>3.5.4. Server

When the terminal accesses in server through the network, set the information.

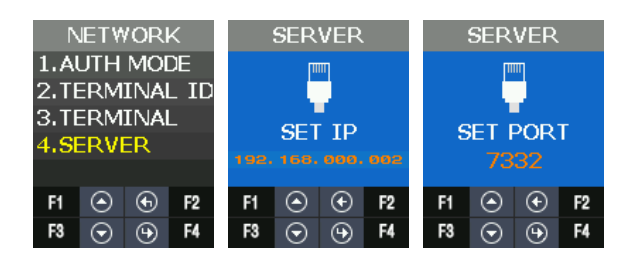

Default setting value is as follows.

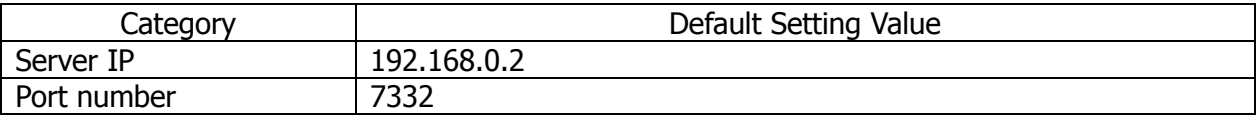

**SECURITY PRODUCTS** 

# <span id="page-37-1"></span>3.6. OPTION Menu

User menu has the same function as follows.**ROSSLARE** 

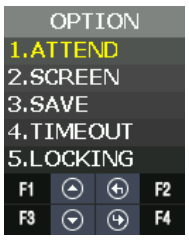

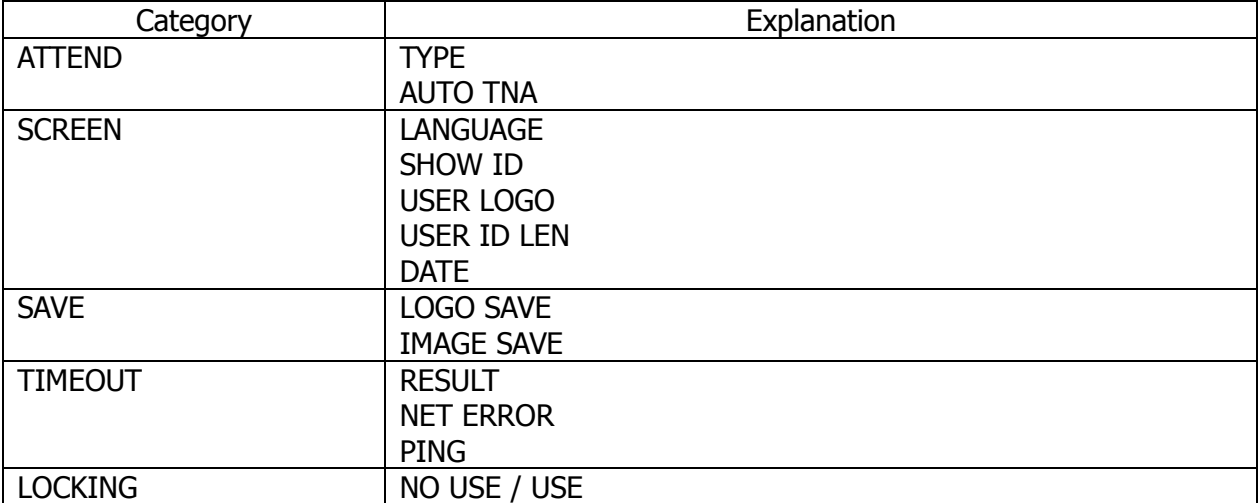

# <span id="page-38-0"></span>3.6.1. ATTEND

TNA related menu is configured.

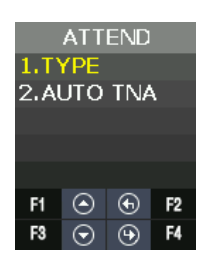

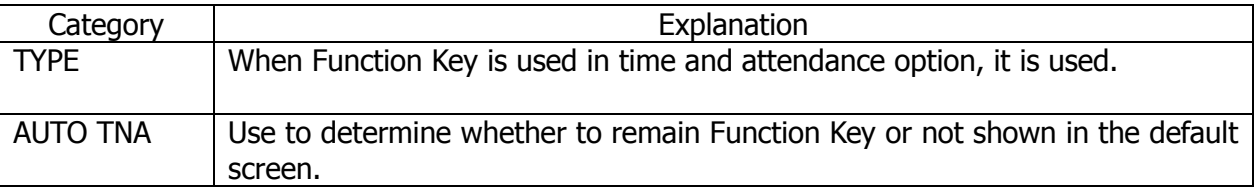

#### 3.6.1.1. TYPE

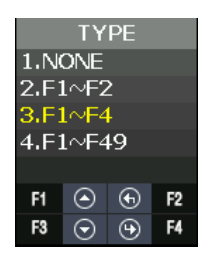

It is used when setting ATTEND mode. If setting ATTEND mode, ATTEND mode is displayed in the screen when pressing Function Key shortly (F1~F4) in the default screen.<br>
ROSSLARE

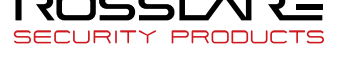

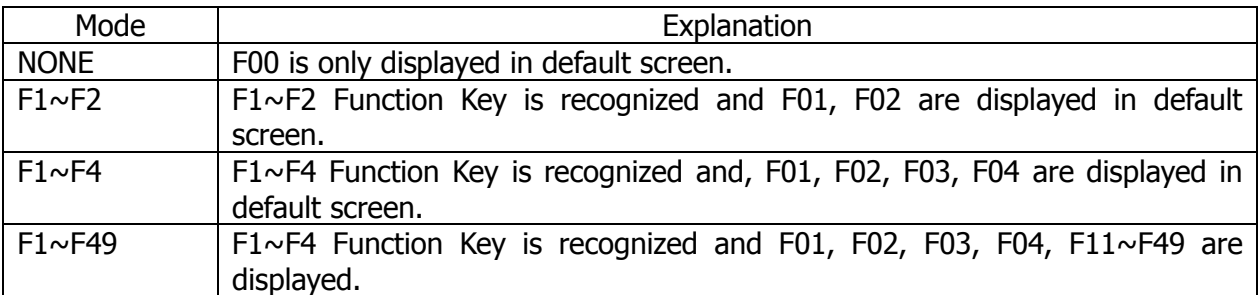

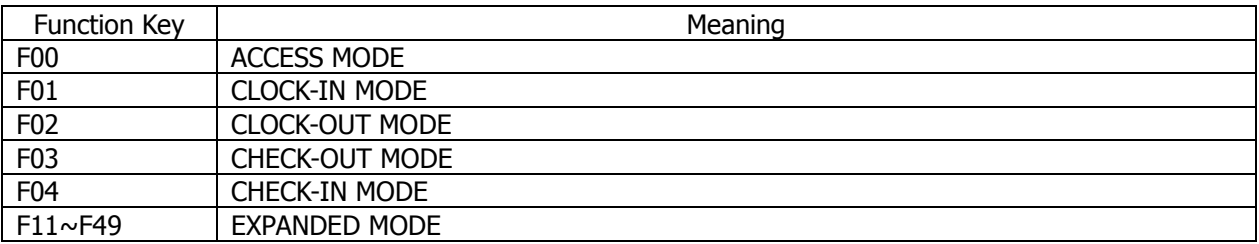

TNA mode (F00~F49) is converted into F00 after 10 seconds if you don't use AUTO TNA.

## 3.6.1.2. AUTO TNA

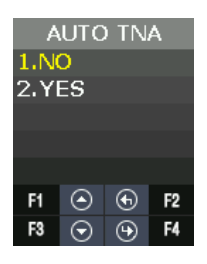

AUTO TNA is the menu to determine whether to remain continually the setting TNA mode or not.

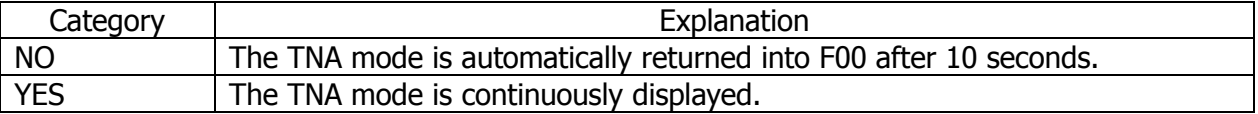

# <span id="page-39-0"></span>3.6.2. Screen

The screen display related menu is configured.

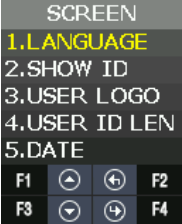

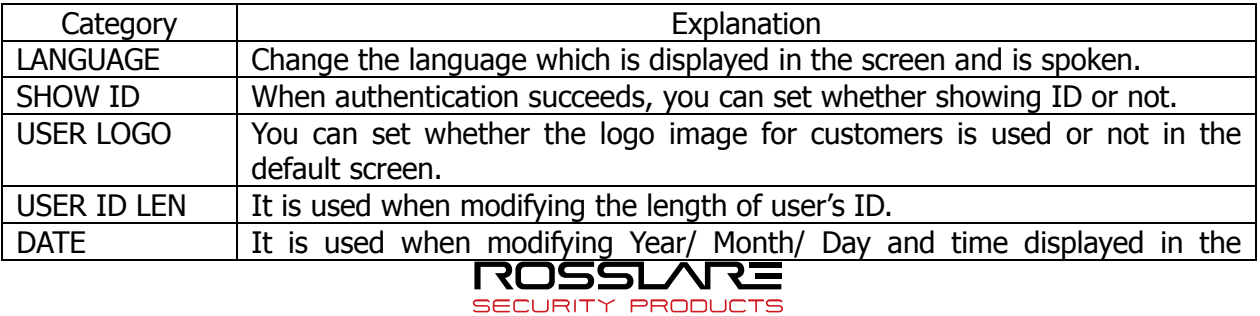

#### default screen.

#### 3.6.2.1. Language

It is used to change the voice language and menu text displayed on the screen.

Voice guidance is available in English, Korean, Indonesian, Thai, Arabic, Spanish, Portuguese, French, Russian, Farsi, Japanese, and Chinese.

Language support for all menu text is in English, Korean, Indonesian, Spanish, Portuguese, French, Japanese and Chinese.

Language support for some text is in Farsi, Arabic, Thai and Russian.

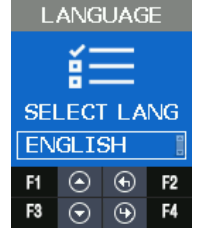

#### 3.6.2.2. SHOW ID

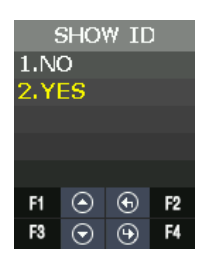

It is used to determine whether to show your ID at the time of authentication success window.

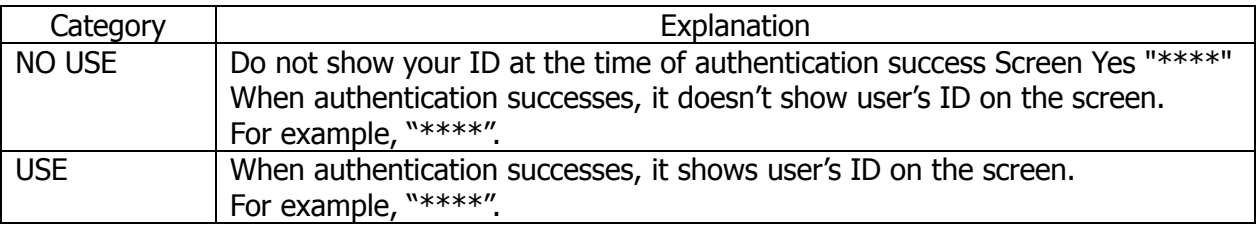

#### 3.6.2.3. USER LOGO

It is used to determine whether the displayed image shows the customer's logo or not in the default screen.

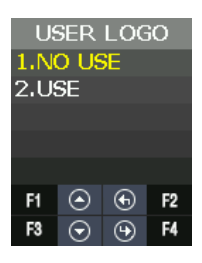

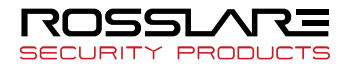

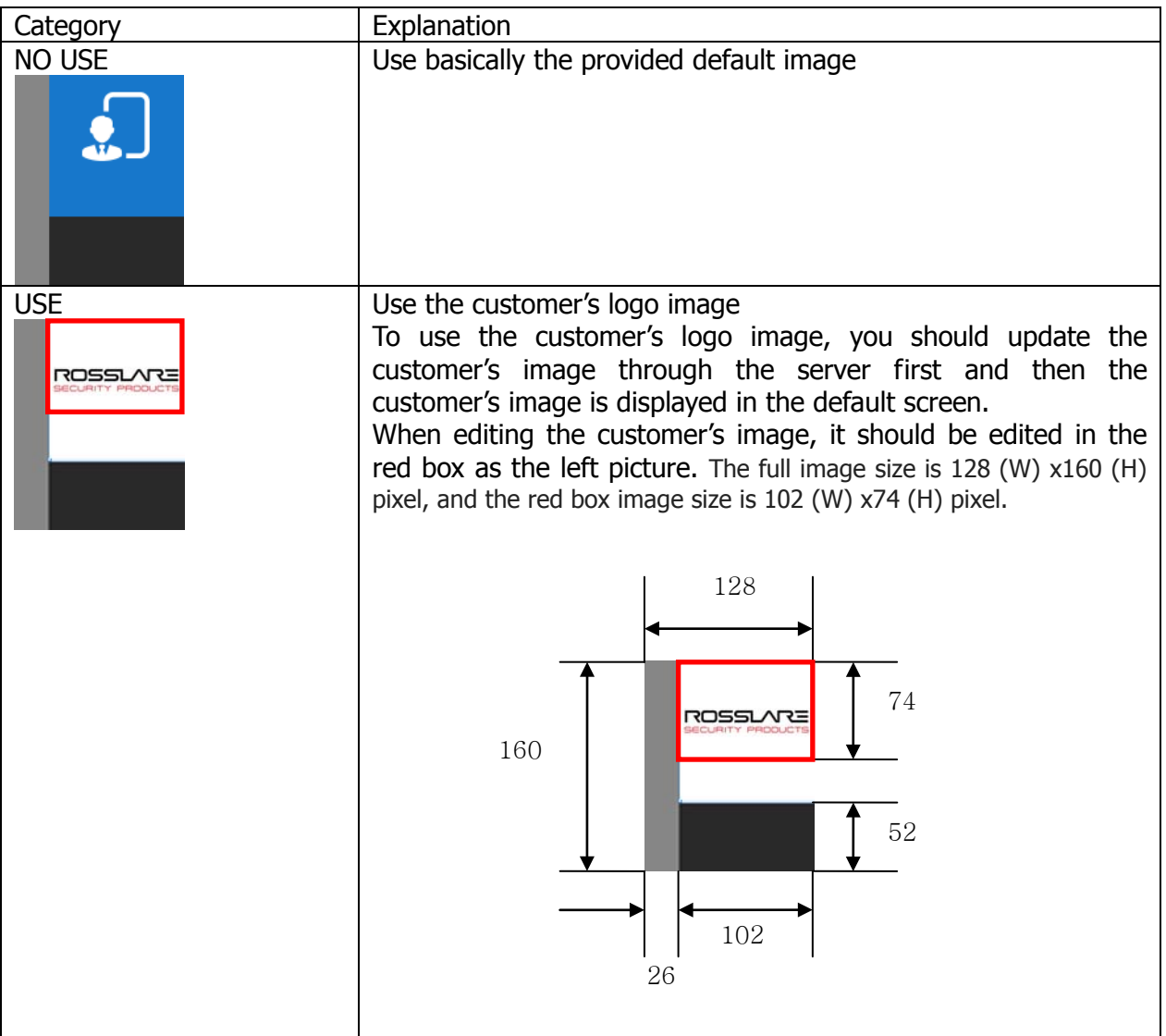

#### 3.6.2.4. USER ID LEN

It is used to change the length of user's ID. If changing the user's ID, it should change in the absence of a DB because it affects user's DB that is internally registered. The setting range can be set from 4 to 16.

If a user registered in the terminal exists, you can't change the length of User ID.

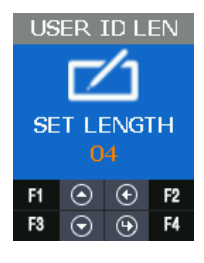

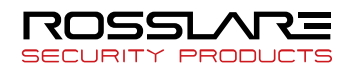

#### 3.6.2.5. DATE

It is used to select the order of Year, Month and Day displayed in the default screen. YY: Year

MM: Month DD: Day

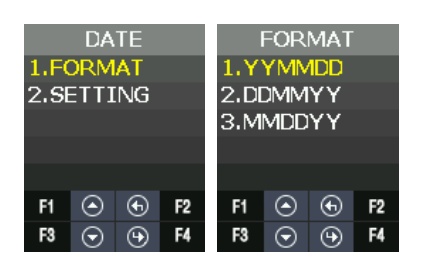

Through SETTING, you can set current Year, Month, Day and Time.

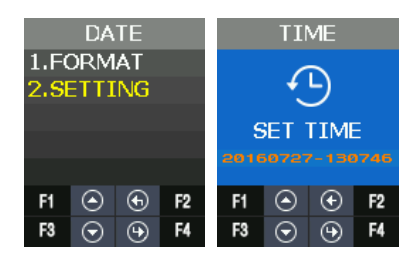

# <span id="page-42-0"></span>3.6.3. SAVE

It is the menu including the function related to SAVE.

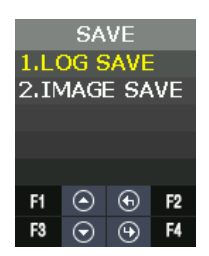

#### 3.6.3.1. LOG SAVE

It is used to set whether to save the authentication log in memory or not. The default setting is YES.

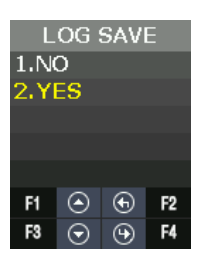

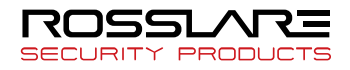

#### 3.6.3.2. IMAGE SAVE

It is used to set whether to save the captured photo from camera when authentication successes or fails. The default setting is Fail.

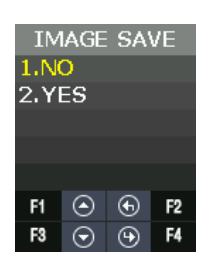

#### <span id="page-43-0"></span>3.6.4. TIMEOUT

It is the menu that has the setting related with timeout.

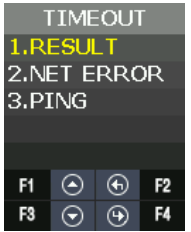

#### 3.6.4.1. RESULT

It is used to set the authentication result display how long it keeps for a seconds. The setting range can be set from 0 to 5 seconds. If it set to 0, then don't display the authentication result.

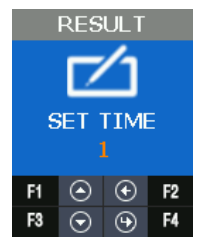

#### 3.6.4.2. NET ERROR

If it does not communicate with the server over a period of time, it is used to set whether there is a network communication error.

If PING doesn't come for a setting time in the server, it retries to connect the terminal. The setting range is available for 60~600 seconds.

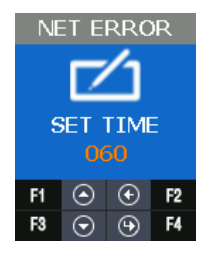

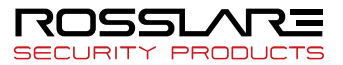

#### 3.6.4.3. PING

It sets the cycle that terminal sets PING command to the server. The setting range is available for 30~255 seconds.

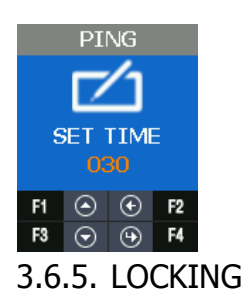

<span id="page-44-0"></span>Locking mode is the function that it rejects the authentication of all users until the administrator enters the menu and releases the locking mode. The default setting is **NO USE**.

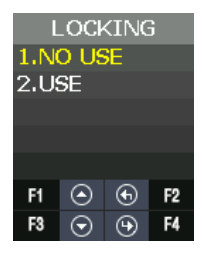

The default screen is displayed as follows when setting to use locking mode.

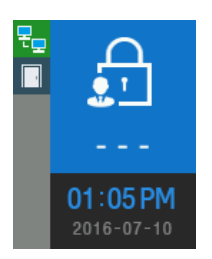

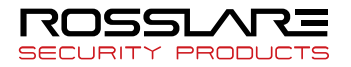

# <span id="page-45-0"></span>3.7. INT DEVICE Menu

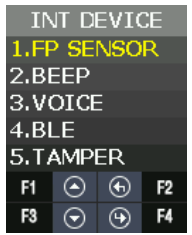

**INT DEVICE** menu has the features as follows.

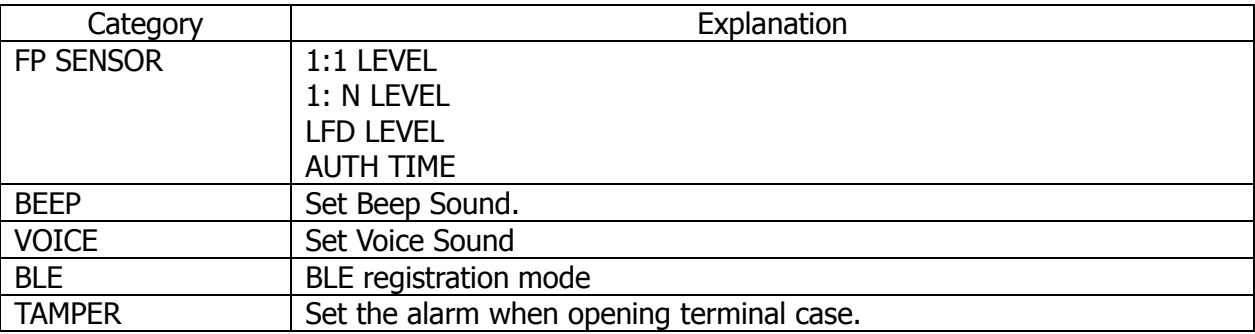

#### <span id="page-45-1"></span>3.7.1. FP SENSOR

For the fingerprint recognition, it sets for the user registration and authentication about the module installed inside.

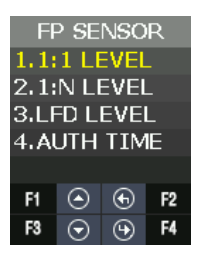

3.7.1.1. 1:1 LEVEL

It is the authentication level used when it tries 1:1 fingerprint authentication.

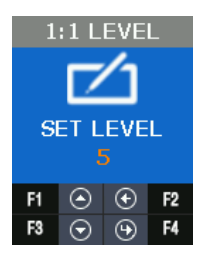

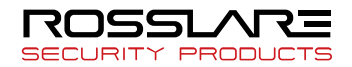

#### 3.7.1.2. 1: N LEVEL

It is the authentication level used when it tries 1: N fingerprint authentication.

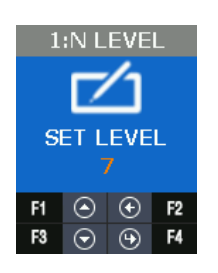

#### 3.7.1.3. LFD LEVEL

It sets LFD LEVEL to prevent the duress fingerprint.

If setting LFD LEVEL higher and higher, the ability to prevent the input of duress fingerprint produced by rubber, paper, film, and silicon etc. reinforces but too dry fingerprint cannot be input well. Also the authentication speed can be slow.

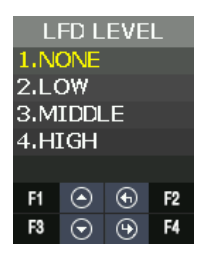

# 3.7.1.4. AUTH TIME

It means the maximum time to process 1: N authentication. If the authentication time exceeds, authentication timeout occurs. The authentication time is 2 to 10 seconds, the default is 5 seconds.

![](_page_46_Picture_10.jpeg)

![](_page_46_Picture_11.jpeg)

## <span id="page-47-0"></span>3.7.2. BEEP

It informs key touch, authentication success, and failure as beep and sets the beep level. The beep level is available from 0 to 3.

![](_page_47_Picture_3.jpeg)

# <span id="page-47-1"></span>3.7.3. VOICE

It supports the notice such as authentication success/failure and authentication retrial. It sets the authentication level. The voice level is available from 0 to 5.

![](_page_47_Picture_6.jpeg)

# <span id="page-47-2"></span>3.7.4. BLE

When registering the terminal in Administrator's App, this menu is required.

By using this menu, it can make the terminal BLE READY. Only if the terminal is BLE READY, it can perform the registration procedure of the terminal after the administrator app accesses the terminal.

When pressing F3 long in the default screen of the terminal, it performs same operation with this menu.

![](_page_47_Figure_11.jpeg)

Regarding the method to register the terminal in the administrator APP, please refer **3.2 How to register the terminal** in the administrator App.

#### <span id="page-47-3"></span>3.7.5. TAMPER

When disassembling the terminal randomly, it sets whether to sound the alarm.

![](_page_47_Picture_16.jpeg)

![](_page_48_Picture_135.jpeg)

If selecting **1. NO ALARM**, even if disassembling the terminal, the alarm doesn't sound but **A** icon is displayed.

If selecting **2. ALARM**,  $\triangle$  icon displays and the beep sounds in at regular intervals.

# <span id="page-48-0"></span>3.8. EXT DEVICE Menu

![](_page_48_Figure_5.jpeg)

**EXT DEVICE** has the features as follows.

![](_page_48_Picture_136.jpeg)

# <span id="page-48-1"></span>3.8.1. DOORLOCK

It is the menu to set lock device (Strike, Motor type door lock) by using LOCK1 and LOCK2 port.

![](_page_48_Picture_10.jpeg)

3.8.1.1. LOCK1 type

![](_page_48_Picture_137.jpeg)

![](_page_48_Picture_13.jpeg)

![](_page_49_Picture_1.jpeg)

#### 3.8.1.2. LOCK1 OPEN TIME

It sets the time to give the signal when LOCK 1 sets **2. STRIKE/OK**. Strike type means the time from opening to locking the door after authenticating. The default value is 3 seconds and the input range is 1 to 20 seconds.

![](_page_49_Picture_4.jpeg)

#### 3.8.1.3. LOCK2 type

![](_page_49_Picture_177.jpeg)

![](_page_49_Figure_7.jpeg)

#### 3.8.1.4. LOCK2 OPEN TIME

If Lock 2 sets FAIL IND, it sets the time to give the signal. The default value is 3 seconds and the input range is 1 to 20 seconds.

![](_page_49_Picture_10.jpeg)

#### 3.8.1.5. OPEN ALARM

When the door open time expires and the door open alarm time is exceeded, the alarm sounds. The default value is 5 seconds and the input range is  $0 \sim 20$  seconds. If it is set to 0, it does not beep. If it is set to  $1 \sim 20$  seconds, it does beep.

![](_page_49_Picture_13.jpeg)

![](_page_50_Picture_1.jpeg)

3.8.1.6. DM0

DM0(Door Monitor 0) is the input port and it is used to detect the signal state of door open.

![](_page_50_Picture_4.jpeg)

3.8.1.7. DM1

DM1(Door Monitor 1) is the input port and it is used to detect the signal state of lock.

![](_page_50_Figure_7.jpeg)

#### 3.8.1.8. DM2

DM2(Door Monitor 2) is the input port and it is used to detect a various of sensor and alarm.

![](_page_50_Picture_10.jpeg)

For example, if connecting with fire sensor, it should set 4. FIRE N/O or 5. FIRE N/C and it may cause fire alarm and icon in case of fire. In case of fire, the door automatically opens for safety.

![](_page_50_Picture_12.jpeg)

![](_page_50_Picture_13.jpeg)

#### <span id="page-51-0"></span>3.8.2. RS485

It is the setting for the device with RS485 communication to interface with external.

![](_page_51_Picture_3.jpeg)

#### 3.8.2.1. TYPE

![](_page_51_Picture_129.jpeg)

![](_page_51_Picture_130.jpeg)

#### 3.8.2.2. DEV ID

DEV ID is the ID that distinguishes devices and it can be set up 0-7 during RS484 communication.

![](_page_51_Picture_9.jpeg)

<span id="page-51-1"></span>3.8.3. WIEGAND

![](_page_51_Picture_12.jpeg)

WIEGAND supports each one of Input port and Output port.

![](_page_52_Picture_2.jpeg)

3.8.3.1. WIRE-INPUT

It is used to set the input type when working with the device connected into WIEGAND input port.

![](_page_52_Picture_5.jpeg)

![](_page_52_Picture_132.jpeg)

#### 3.8.3.2. WIRE-OUTPUT

![](_page_52_Picture_8.jpeg)

![](_page_52_Picture_133.jpeg)

#### 3.8.3.3. CUSTOM BIT LENGTH

It can set BIT length as  $1 \sim 128$ .

![](_page_52_Picture_12.jpeg)

![](_page_53_Picture_1.jpeg)

3.8.3.4. SITE CODE

It is used to set the value of Site Code that is sent to WIEGAND output port.

![](_page_53_Picture_4.jpeg)

3.8.3.5. SEND INFO

It is used to select the transmitting data by the output port.

![](_page_53_Picture_7.jpeg)

![](_page_53_Picture_131.jpeg)

# <span id="page-53-0"></span>3.9. STATUS Menu

![](_page_53_Picture_10.jpeg)

**STATE** menu has the following features.

![](_page_53_Picture_132.jpeg)

![](_page_54_Picture_134.jpeg)

# <span id="page-54-0"></span>3.9.1. DB INFO

It displays User's DB information and the authentication log information.

![](_page_54_Picture_4.jpeg)

# <span id="page-54-1"></span>3.9.2. NETWORK

It displays the network setting value.

![](_page_54_Picture_7.jpeg)

# <span id="page-54-2"></span>3.9.3. OPTION

It displays the option setting value.

![](_page_54_Figure_10.jpeg)

# <span id="page-54-3"></span>3.9.4. INT DEVICE

It displays the setting value related to the internal device.

![](_page_54_Picture_13.jpeg)

![](_page_55_Picture_1.jpeg)

## <span id="page-55-0"></span>3.9.5. EXT DEVICE

It displays the setting information related to the external device.

![](_page_55_Picture_4.jpeg)

#### <span id="page-55-1"></span>3.9.6. I/O PORT

It reflects the current I/O Port state and displays it on the screen. Output Port: LOCK1, LOCK2 Input Port: DM0~DM2, W0IN, W1IN, INSIDE Open, Tamper When the input port shorts GND, the signal modifies from **HIGH** to **LOW**.

![](_page_55_Picture_98.jpeg)

# <span id="page-55-2"></span>3.9.7. VERSION

It displays the equipped module in the terminal and other version information.

![](_page_55_Picture_10.jpeg)

![](_page_55_Picture_11.jpeg)

# <span id="page-56-0"></span>3.10. RECOVERY Menu

RECOVERY has the features as follows.

![](_page_56_Picture_123.jpeg)

![](_page_56_Picture_124.jpeg)

#### <span id="page-56-1"></span>3.10.1. INITIALIZE

It is used to initialize CONFIG, LOG DB, and FACTORY in the terminal.

![](_page_56_Figure_7.jpeg)

#### 3.10.1.1. CONFIG

It is used to initialize the modified setting value in the menu as the default value when shipping from factory.

If a user registered in the terminal exists, you can't initialize the configuration information.

![](_page_56_Picture_11.jpeg)

#### 3.10.1.2. LOG DB INIT

It is used to delete the user authentication log saved in the terminal.

![](_page_56_Picture_14.jpeg)

![](_page_56_Picture_15.jpeg)

![](_page_57_Picture_107.jpeg)

3.10.1.3. FACTORY INIT

If trying FACTORY INIT, setting data, authentication log data, and user registration information are initialized as setting state when shipping from factory.

 $\star$  It should be careful because the current data can be lost when you setting wrong.

![](_page_57_Picture_5.jpeg)

## <span id="page-57-0"></span>3.10.2. SELF TEST

It is used when the terminal tests the operation state about internal & external device by itself.

![](_page_57_Picture_8.jpeg)

#### 3.10.2.1. INT DEVICE

It could test VOICE, CARD, FP SENSOR, CAMERA and LED equipped internally by itself.

![](_page_57_Picture_108.jpeg)

![](_page_57_Picture_109.jpeg)

Voice Test

![](_page_57_Picture_14.jpeg)

When authentication successes, it repeats and play voice guidance.

![](_page_58_Picture_2.jpeg)

#### Card Test

As you see below, the screen displays "INPUT CARD" state at first.

When recognizing the card, "Success" screen displays and it returns "INPUT CARD" state again. If you want to stop testing, press **F2**.

![](_page_58_Picture_6.jpeg)

#### FP Sensor Test

FP Sensor Test is used to test the operation state of FP sensor from terminal. Input your fingerprint twice, if they are same, it shows "Success" screen. Otherwise, if not, it shows "Failure" screen.

![](_page_58_Picture_9.jpeg)

#### Camera Test

It is used to check whether the camera state is normal in the terminal to capture photos.

![](_page_58_Picture_12.jpeg)

#### LED Test

It is used to check whether the state is normal about RED, GREEN and BLUE LED used to inform the operation state.

At intervals of 2 seconds, RED, GREEN and BLUE LED changes from ON to OFF.

![](_page_58_Picture_16.jpeg)

![](_page_58_Picture_17.jpeg)

![](_page_59_Picture_1.jpeg)

#### 3.10.2.2. EXT DEVICE

It can test the features related to the external device by itself.

![](_page_59_Picture_4.jpeg)

![](_page_59_Picture_118.jpeg)

#### DOORLOCK Test

It is used to check the state of LOCK1, LOCK2 OPEN /CLOSE from the terminal. The procedure is as follows.

![](_page_59_Picture_8.jpeg)

#### SENSOR IN

It is used to check the signal state about the input port. When the port shorts GND, if signal changes LOW, it is normal.

![](_page_59_Picture_119.jpeg)

![](_page_59_Picture_12.jpeg)

## <span id="page-60-0"></span>3.10.3. BACKUP

When the saved data from the terminal sends to USB by using UDL device or brings the data from USB memory and then applies it, it is used. It is available only when the UDL module is. UDL is the option module, so it is not basically provided. If you want to get more information about UDL module, please contact customer service. USB memory recommends using SanDisk.(NOTICE: UDL Device is not supported for all USB memory. UDL module may not work depending on the USB memory size, manufacturer, and method.)

![](_page_60_Picture_3.jpeg)

If Terminal detect UDL Device and USB memory,  $\overline{a}$  icon is displayed in the default screen.

If  $\ddot{\bullet}$  icon isn't displayed, all backup function doesn't operate.

![](_page_60_Picture_6.jpeg)

#### 3.10.3.1. LOG EXPORT

The saved log data from terminal saves in USB memory through UDL (User Data Downloader module).

Only the log data in the selected period sends to USB and saves it through UDL. The file name saved in USB memory is divided by period as follows.

**SECURITY** 

**PRODUC** 

- **1. 1Day**: L1Day.NLG,
- **2. 1~30Day**: L30Day.NLG
- **3. 1~90Day**: L90Day.NLG
- **4. 1~180Day**: L180Day.NLG
- **5. ALL**: ALL.NLG

![](_page_60_Picture_15.jpeg)

#### 3.10.3.2. USER EXPORT

The saved User DB from the terminal saves in USB memory through UDL. It saves as USER.NDB file.

![](_page_61_Picture_3.jpeg)

3.10.3.3. USER INPUT

It reads the user DB from USB memory through UDL and adds it in terminal user DB. If inputting user DB in the terminal, all existing user DB are deleted.

If you need the existing user DB saved in the terminal, back up first and try to input the user. It opens USER.NDB file in USB memory and brings into the terminal through UDL.

The user registration data that you brought is reflected in the internal DB and added.

※ CAUTION: If you press F2 Key to stop in READ state, user loading fails.

![](_page_61_Picture_9.jpeg)

3.10.3.4. FW UPDATE

It is used when reading the firmware from USB memory through UDL and updating the terminal firmware.

Firmware proceeds only when there is FW.NFW file name in USB memory.<br>FW UPDATE FW UPDATE UDL

![](_page_61_Picture_13.jpeg)

# <span id="page-61-0"></span>3.10.4. REBOOT

It is used when rebooting the terminal.

![](_page_61_Picture_16.jpeg)

![](_page_61_Picture_17.jpeg)

# <span id="page-62-0"></span>**Appendix 1. Glossary**

#### **<Glossary >**

- Administrator (Admin)
	- The administrator can access the terminal menu mode. He/she has the authority to add/modify/delete terminal users and to change the operating environment by changing settings.
	- If there is no registered administrator in the terminal, anybody can access to the terminal menu and change settings. **It is recommended that more than one administrator be registered in the terminal**.
	- The administrator has the authority to change critical environmental settings of the fingerprint reader. So, special attention is required to its registration and operation.
- 1:1 Authentication
	- The user fingerprint is verified after entering User ID or Card.
	- Only User ID or the user fingerprint registered to the card is compared. This is called One-to-One Authentication.
- 1: N Identification
	- The user is searched only by the fingerprint.
	- The same fingerprint as the input fingerprint is identified among the registered fingerprints without User ID or Card entered. This is called One-to-N Identification.
- Authentication Level
	- As a level used for fingerprint authentication, it is displayed in Step 1 to 9. Authentication cannot be allowed before the degree of match between two fingerprints is higher than the set authorization level.
	- The higher authentication level may ensure the higher security. But it requires the relatively high concordance rate. When authenticating User ID, it high likely to deny authentication.
	- 1:1 Level: Authentication level applied when 1:1 authentication
	- 1: N Level: Authentication level applied when 1: n authentication
- Authentication Method
	- It refers FP (Fingerprint) Authentication, RF (Card) Authentication and a various types of authentication methods made by each of a combination.
- LFD (Live Finger Detection): Fake fingerprint prevention function
	- The LFD allows only actual fingerprints to be entered, except for any fake fingerprints made of rubber, paper, film, and silicon and the like.

![](_page_62_Picture_22.jpeg)

# <span id="page-63-0"></span>**Appendix 2. Declaration of Conformity**

- This device complies with Part 15 of the FCC Rules. Operation is subject to the following two conditions:
	- This device may not cause harmful interference.
	- This device must accept any interference received, including interference that may cause undesired operation.
- Changes or modifications not expressly approved by the party responsible for compliance could void the user's authority to operate the equipment.

This equipment has been tested and found to comply with the limits for a Class B digital device, pursuant to part 15 of the FCC Rules. These limits are designed to provide reasonable protection against harmful interference in a residential installation. This equipment generates, uses, and can radiate radio frequency energy and, if not installed and used in accordance with the instructions, may cause harmful interference to radio communications. However, there is no guarantee that interference will not occur in a particular installation. If this equipment does cause harmful interference to radio or television reception, which can be determined by turning the equipment off and on, the user is encouraged to try to correct the interference by one or more of the following measures:

- Reorient or relocate the receiving antenna.
- Increase the separation between the equipment and receiver.
- Connect the equipment into an outlet on a circuit different from that to which the receiver is connected.
- Consult the dealer or an experienced radio/TV technician for help.

#### CAUTION: Exposure to radio frequency radiation

This equipment should be installed and operated with a minimum distance of 20 cm between the radiator and your body.

![](_page_63_Picture_13.jpeg)

# <span id="page-64-0"></span>**Appendix 3. Radio Equipment Directive (RED)**

Rosslare hereby declares that the AY-H6355BT is in compliance with essential requirements and other relevant provisions of Directive 2014/53/EU.

![](_page_64_Picture_3.jpeg)

# <span id="page-65-0"></span>**Appendix 4. RoHS Directive**

Under our sole responsibility that the following labeled AY-U9xxBT is tested to conform to the Restriction of Hazardous Substances (RoHS) directive – 2011/65/EU – in electrical and electronic equipment.

![](_page_65_Picture_3.jpeg)

![](_page_66_Picture_0.jpeg)

# **Asia Pacific, Middle East, Africa**

Rosslare Enterprises Ltd. Kowloon Bay, Hong Kong Tel: +852 2795-5630 Fax: +852 2795-1508 support.apac@rosslaresecurity.com

# **United States and Canada**

Rosslare Security Products, Inc. Southlake, TX, USA Toll Free: +1-866-632-1101 Local: +1-817-305-0006 Fax: +1-817-305-0069 support.na@rosslaresecurity.com

# **Europe**

Rosslare Israel Ltd. 22 Ha'Melacha St., P.O.B. 11407 Rosh HaAyin, Israel Tel: +972 3 938-6838 Fax: +972 3 938-6830 support.eu@rosslaresecurity.com

#### **Latin America**

Rosslare Latin America Buenos Aires, Argentina support.la@rosslaresecurity.com

#### **China**

Rosslare Electronics (Shenzhen) Ltd. Shenzhen, China Tel: +86 755 8610 6842 Fax: +86 755 8610 6101 support.cn@rosslaresecurity.com

# **India**

Rosslare Electronics India Pvt Ltd. Tel/Fax: +91 20 40147830 Mobile: +91 9975768824 sales.in@rosslaresecurity.com

![](_page_66_Picture_14.jpeg)

![](_page_66_Picture_15.jpeg)

0709-0960679+00